# **Developing Web Apps with the ArcGIS API for JavaScript**

Julie Powell | European User Conference | October 2014

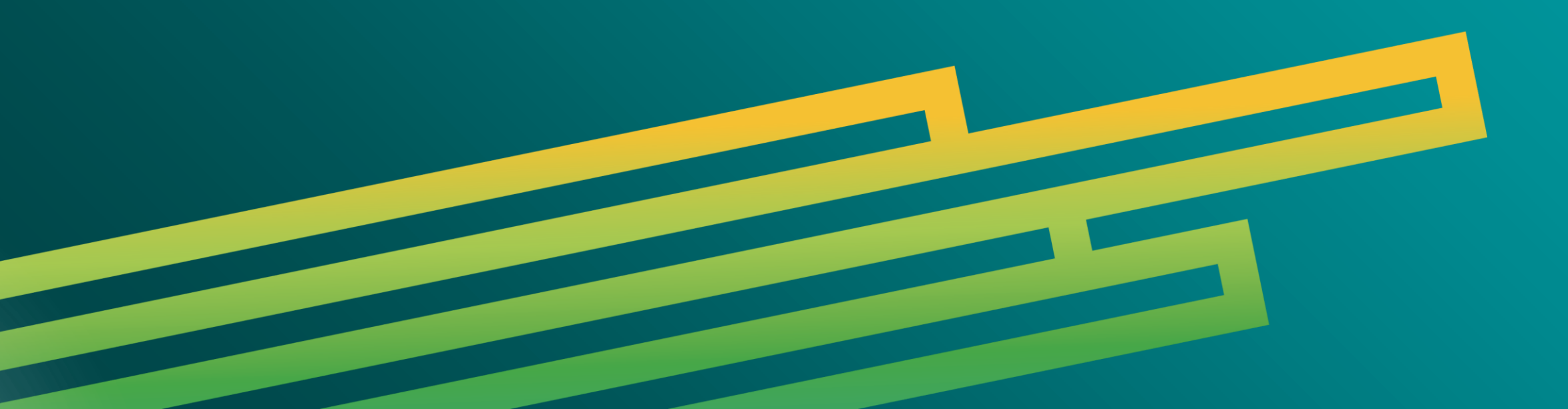

## ArcGIS API FOR JAVASCRIPT

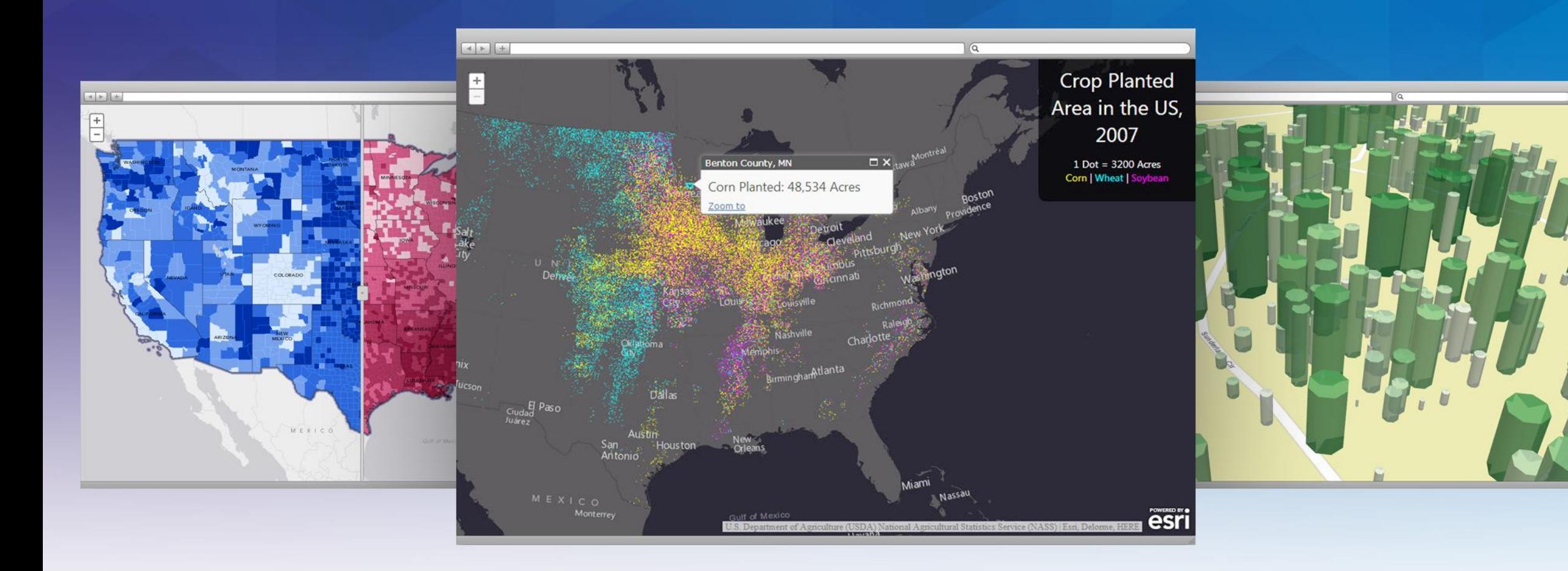

# BUILD ONCE USE EVERYWHERE

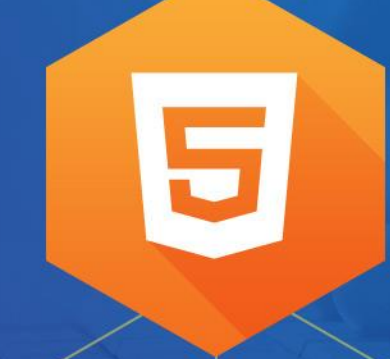

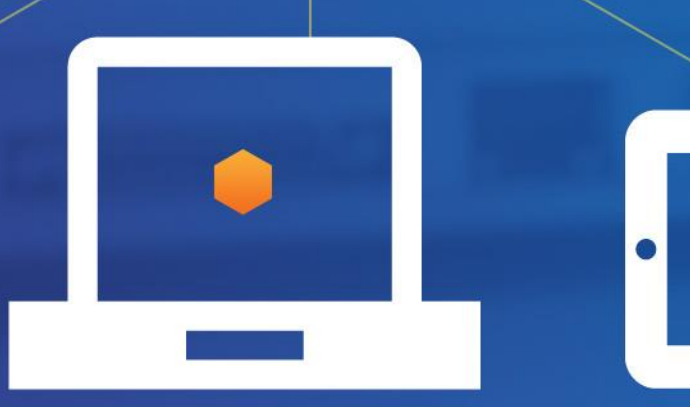

### **Developing with the JS API**

- **Adding data to your map**
- **Data visualization**
- **Build in capabilities**
- **Configurable apps**
- **Road ahead**

# **Working with your data**

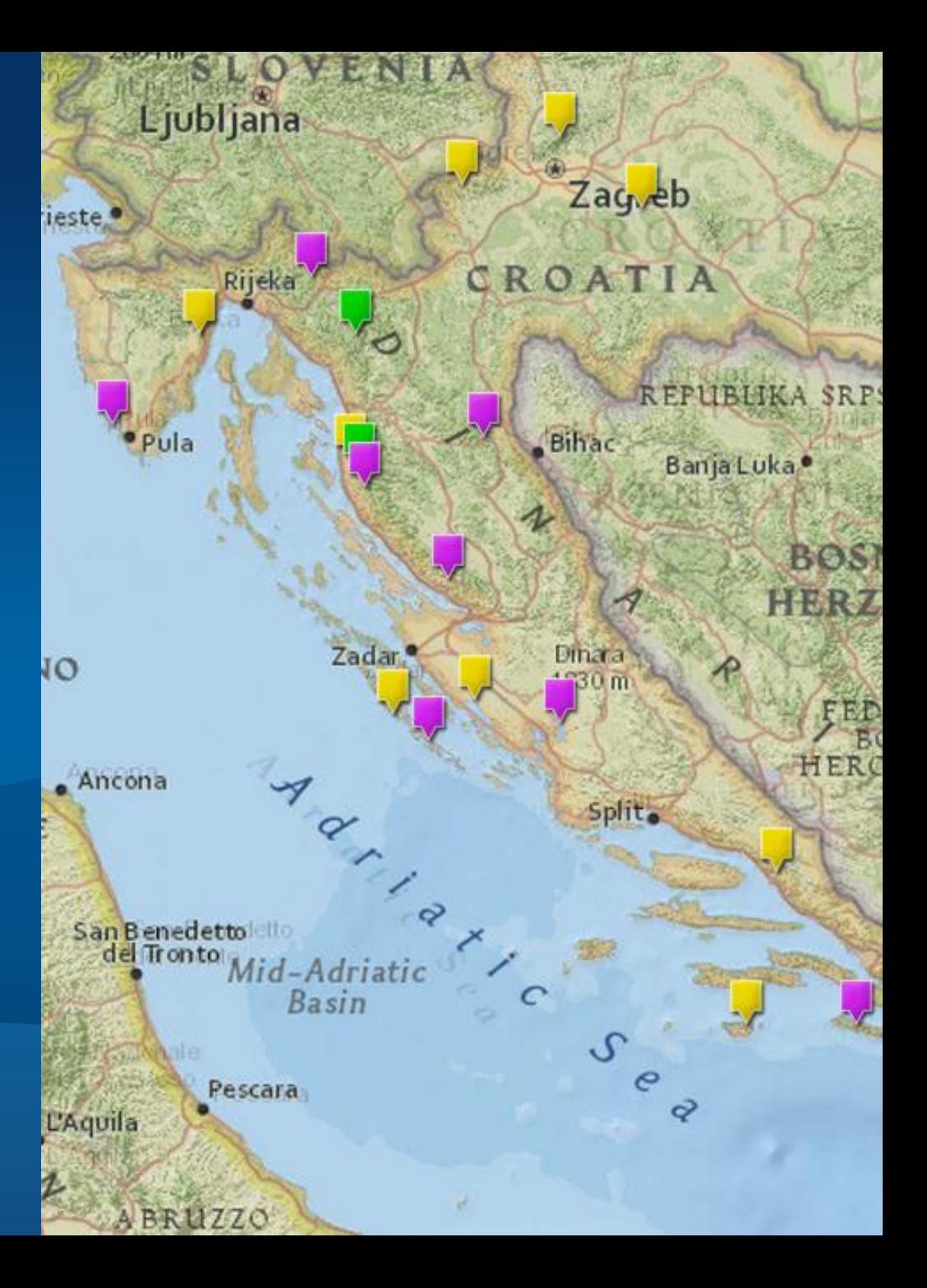

### **Add Layers**

- **Dynamic Map Layers**
- **Tiled Layers**
- **Feature Layers**
- **CSV (new)**
- **KML**
- **GeoRSS**
- **Image Layers**
- **Stream Layer (new-ish)**
- **WMS, WMTS**
- **Web Tiled Layer**

### Shown: Web Tiled Layer

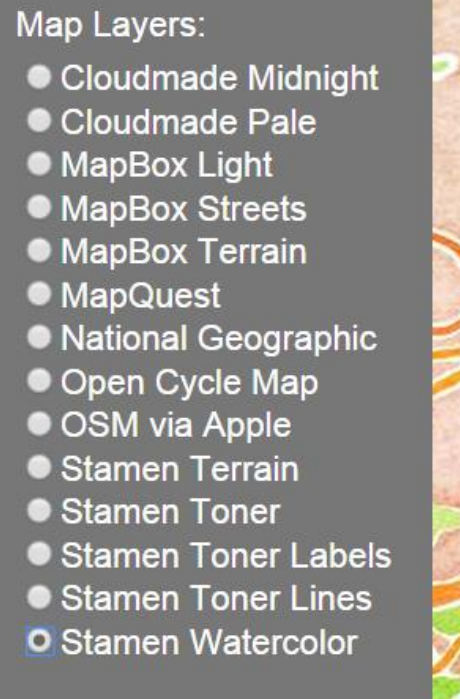

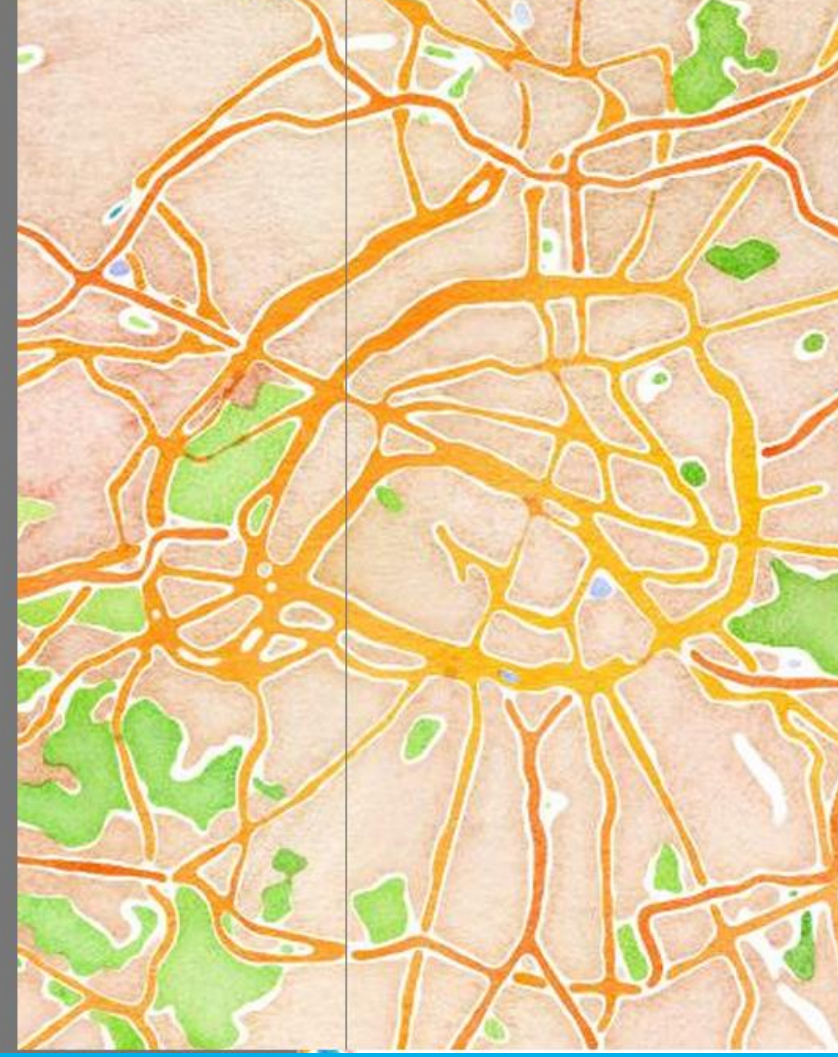

### **Layer coding pattern**

- **Create layer**
- **Specify layer specific properties**
- **Add to map**

```
var params = new ImageServiceParameters();
params.noData = \theta;
var layerUrl = "http://sampleserver6.arcgisonline.com/arcgis/rest/services/Toronto/ImageServer";
var imageServiceLayer = new ArcGISImageServiceLayer(layerUrl, {
  imageServiceParameters: params,
  opacity: 0.75
\});
map.addLayer(imageServiceLayer);
```
### **Adding layers – Feature layers**

- **Vector data**
- **Interactive** 
	- **Editing, selection**
- **Attribute and spatial queries**
- **Popups**

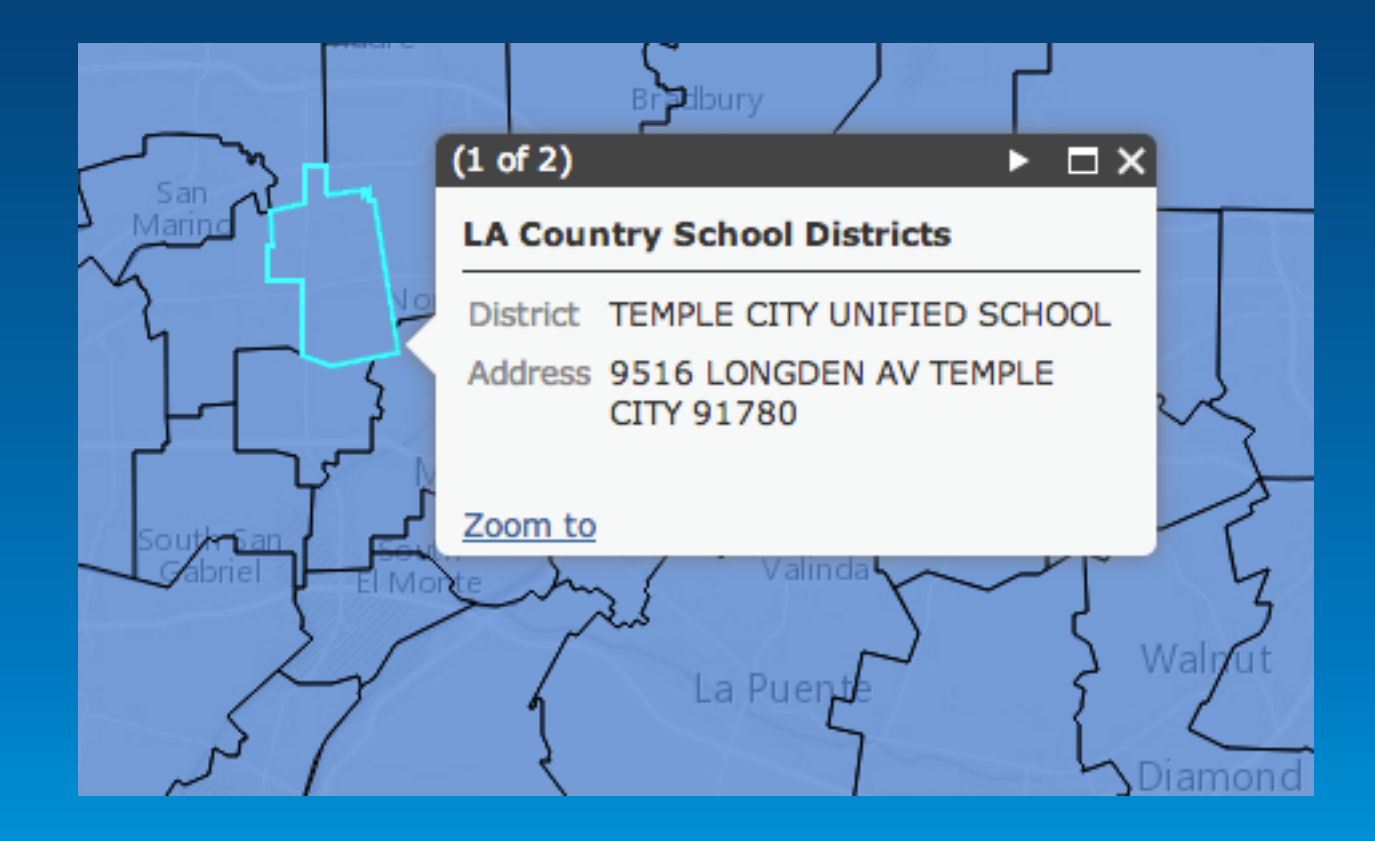

## **How to get the best of both worlds: Performance and Data Interaction**

+

**Selection-only Feature Layers**

### Layer added as DYNAMIC

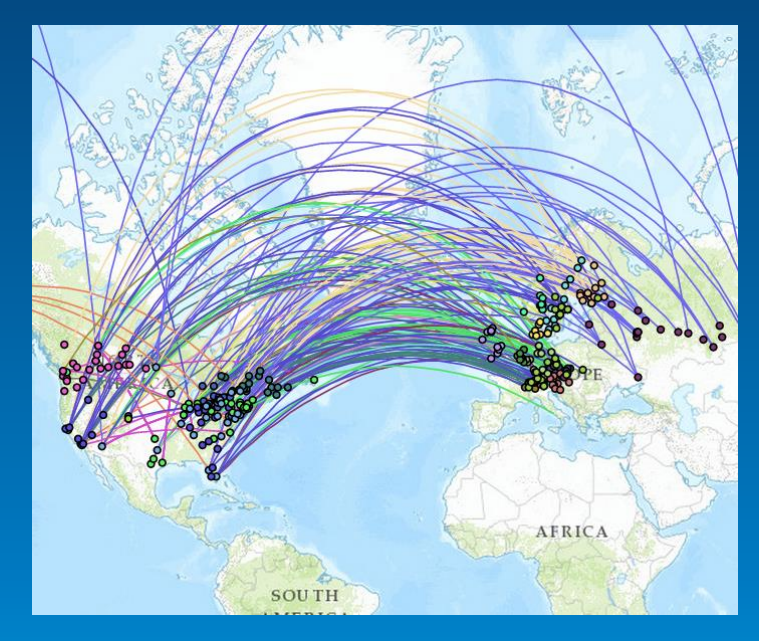

- **All features displayed (no limit)**
- **No geometries on client**
- **No interaction**
- **Just an image sent to client**

### Layer added as FEATURES/Selection only

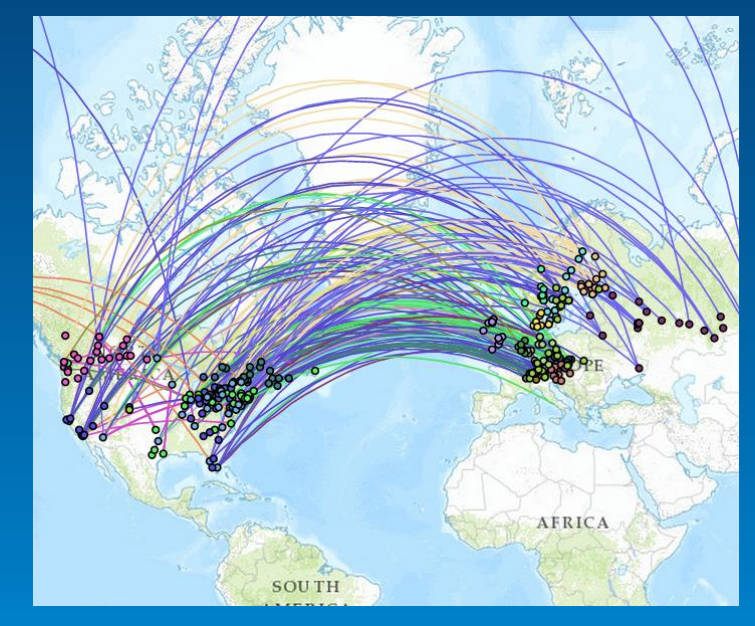

- **Full feature interaction**
- **Features only sent when selected**
- **Geometry**
- **Attributes**

### **Popups**

- **Add interactivity**
- **Information about …**
	- **a location**
	- **a feature**
	- **the results of an address search**
- **Customizable**

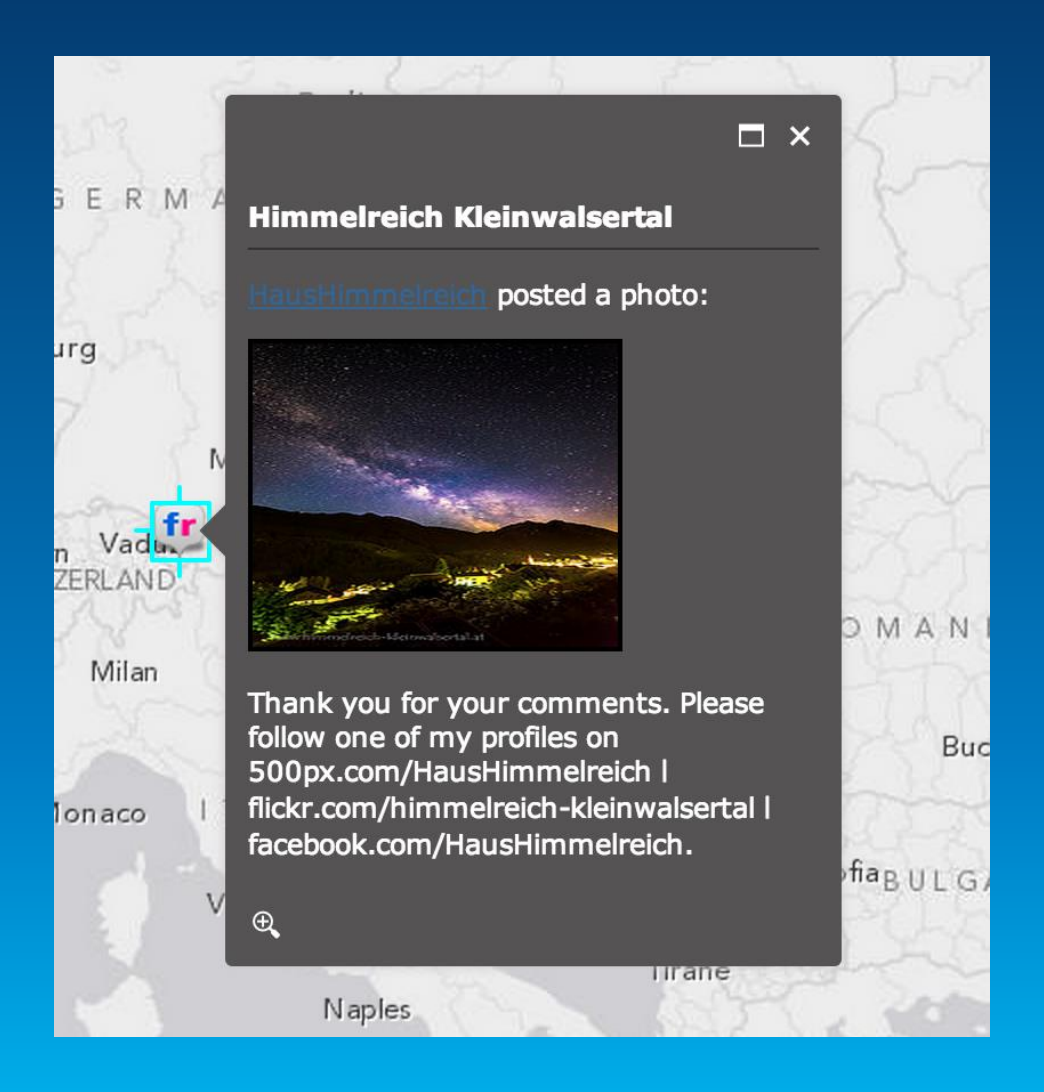

## **Creating a Popup**

**Example: Dark Theme**

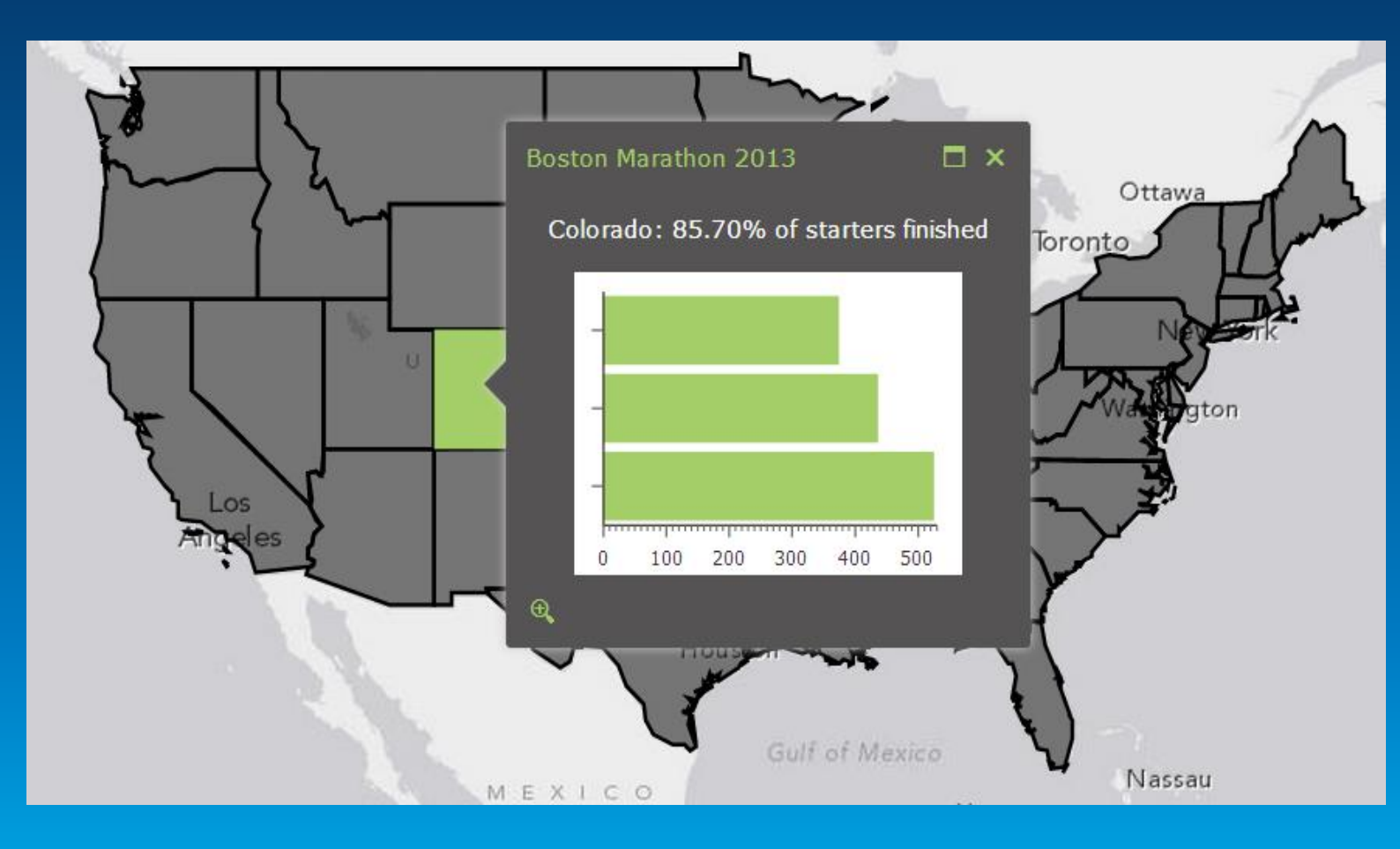

/\* Change color of icons to match bar chart and selection symbol \*/ .esriPopup.dark div.titleButton, .esriPopup.dark div.titlePane .title, .esriPopup.dark div.actionsPane .action { color: #A4CE67;

/\* Additional customizations \*/ .esriPopup.dark .esriPopupWrapper { border: none;

₹

domClass.add(popup.domNode, "dark");

### **Tip: Simplify code using a web map**

- **esri/arcgis/utils**
	- **createMap**
	- **getLegendLayers**

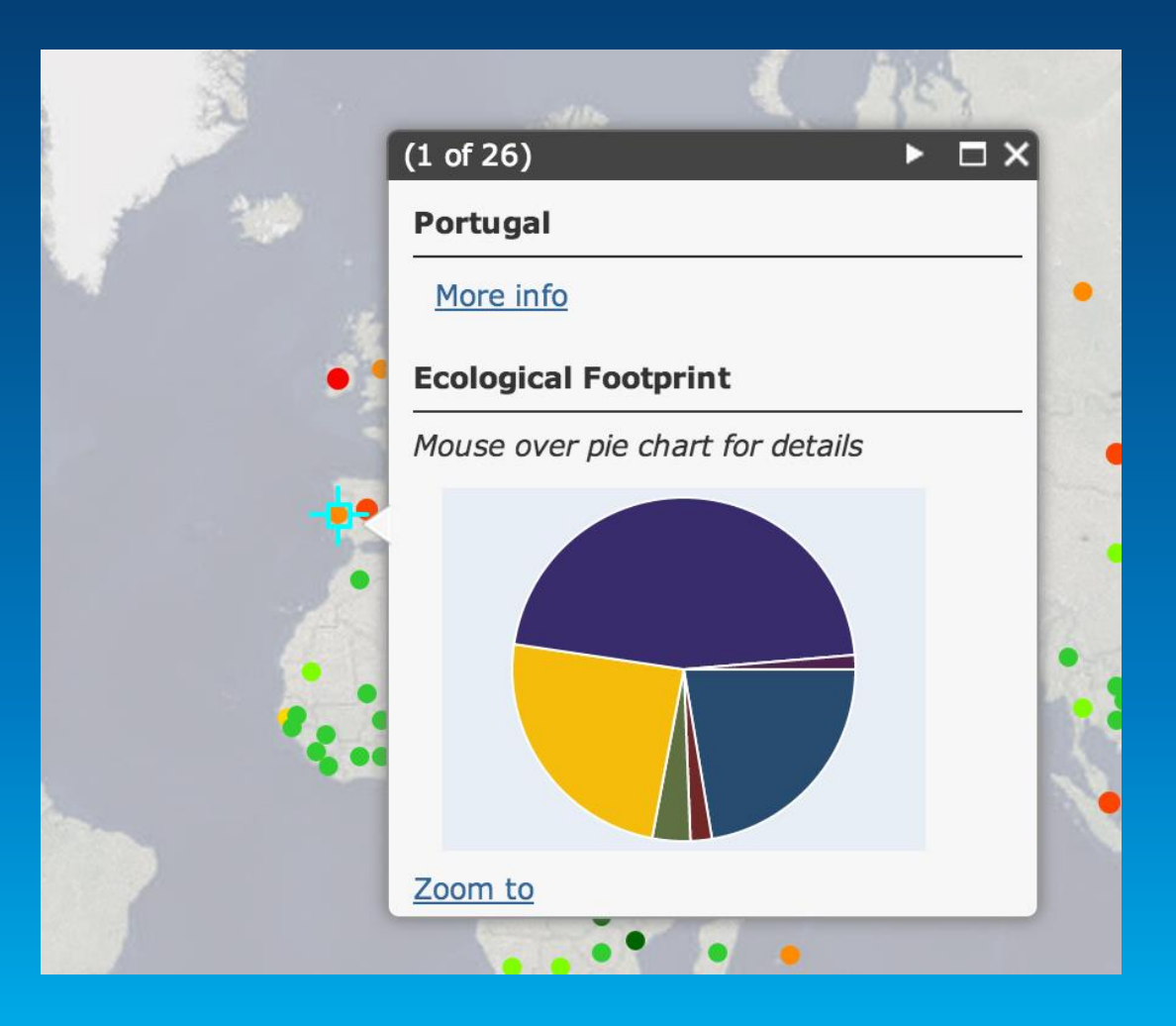

# **Data Visualization**

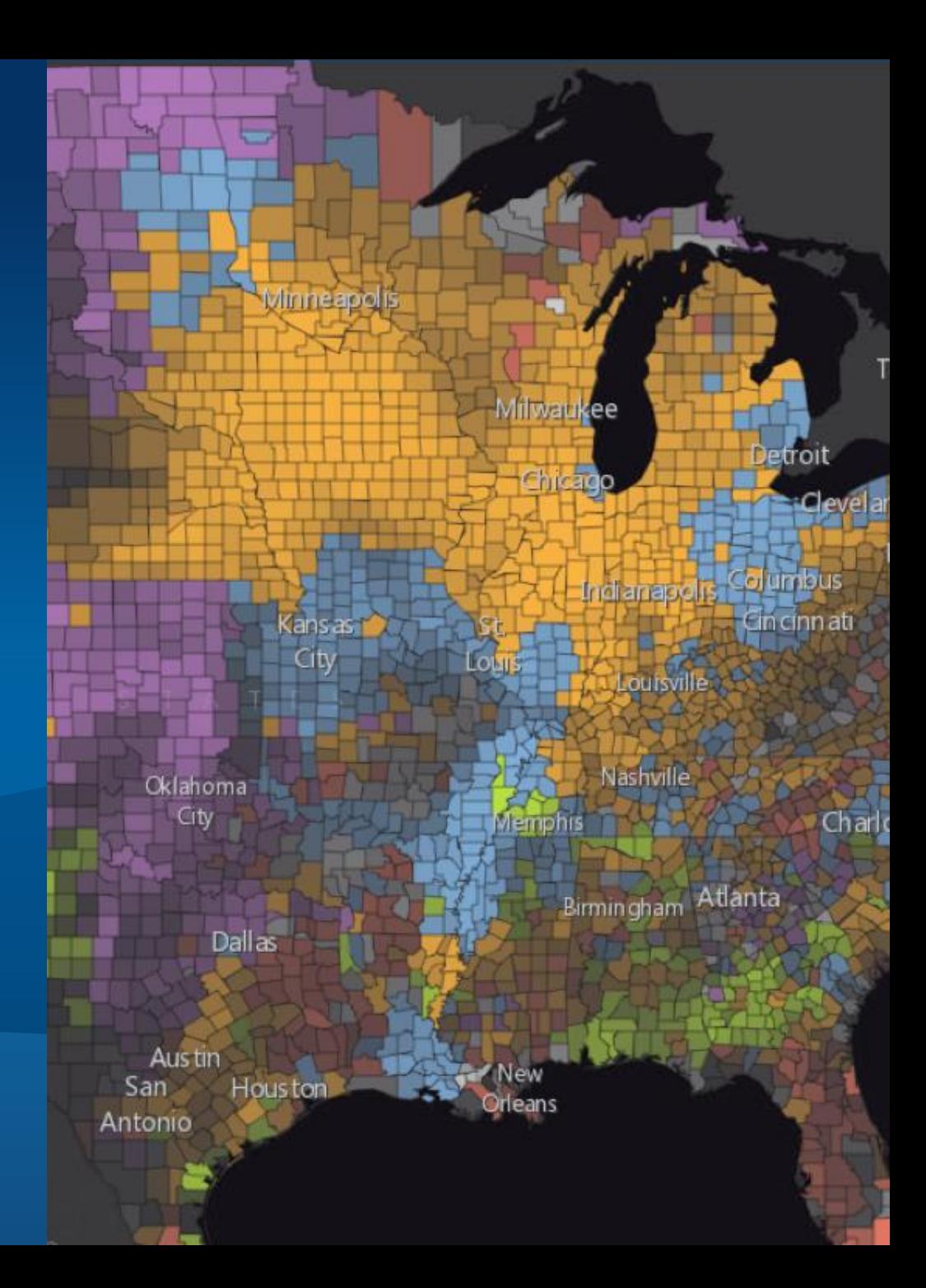

## **Data Visualization**

• Three new properties on renderer - Rotation - Proportional symbol - Color (ramp) • Dot density renderer •Scale dependent renderer •Stylize features with CSS

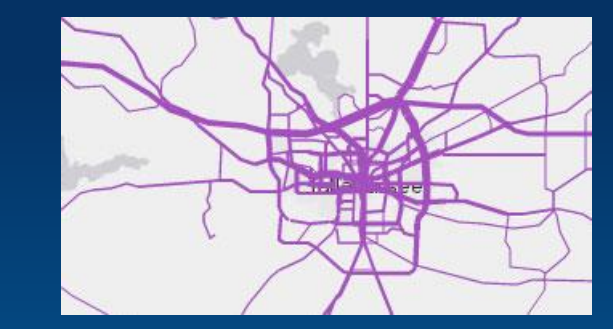

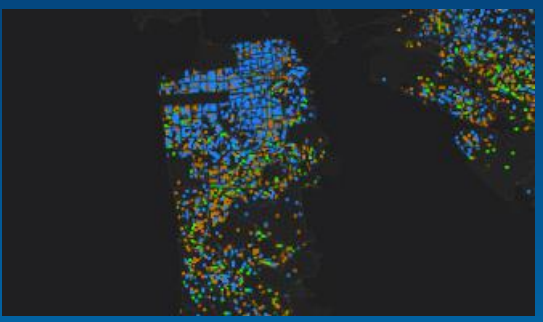

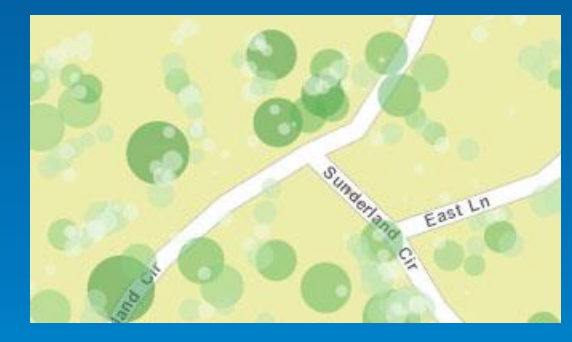

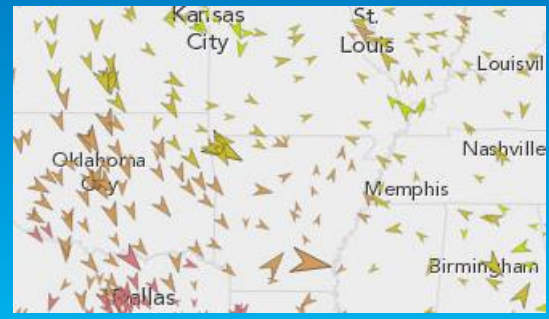

## **Layer Refresh (3.7)**

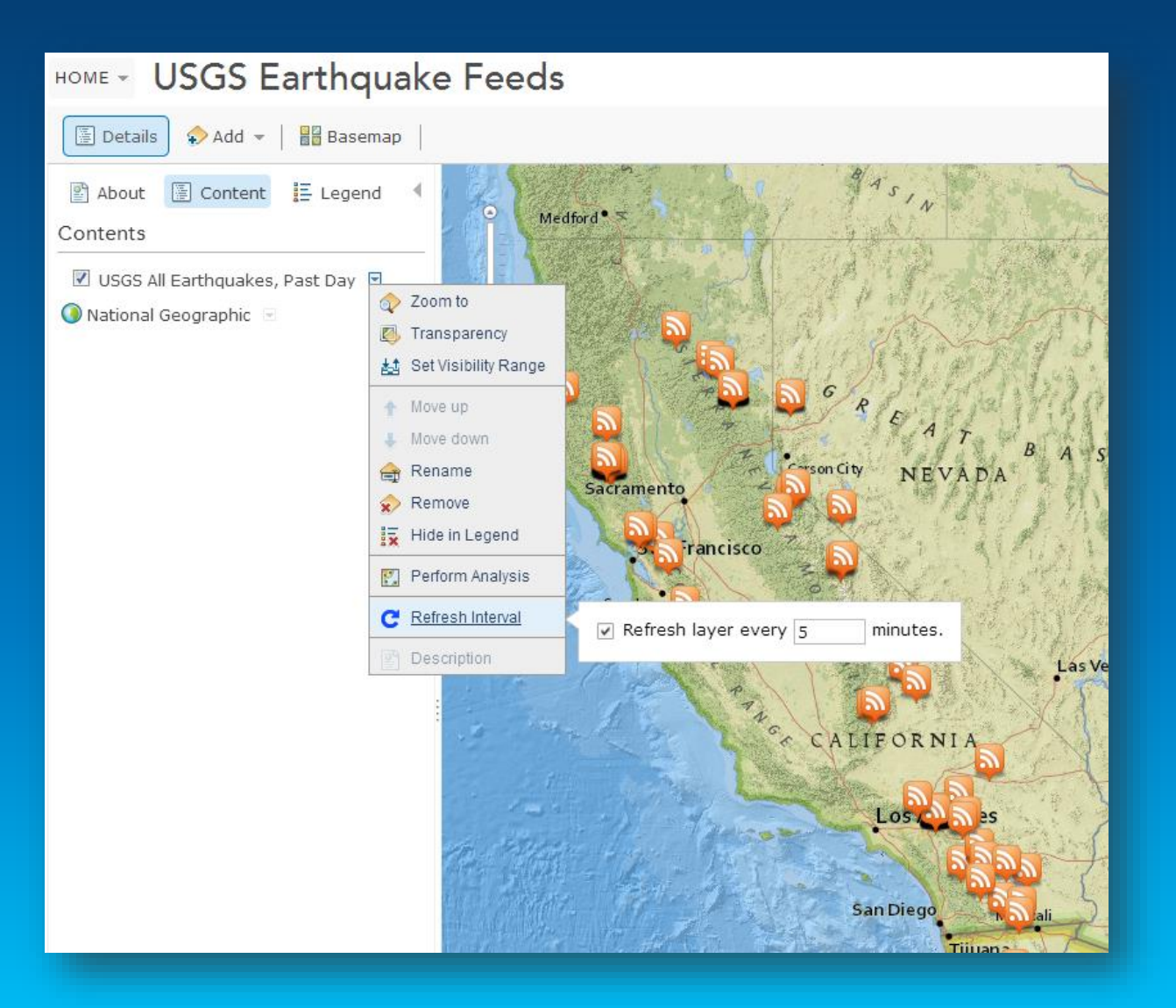

## **Rotation**

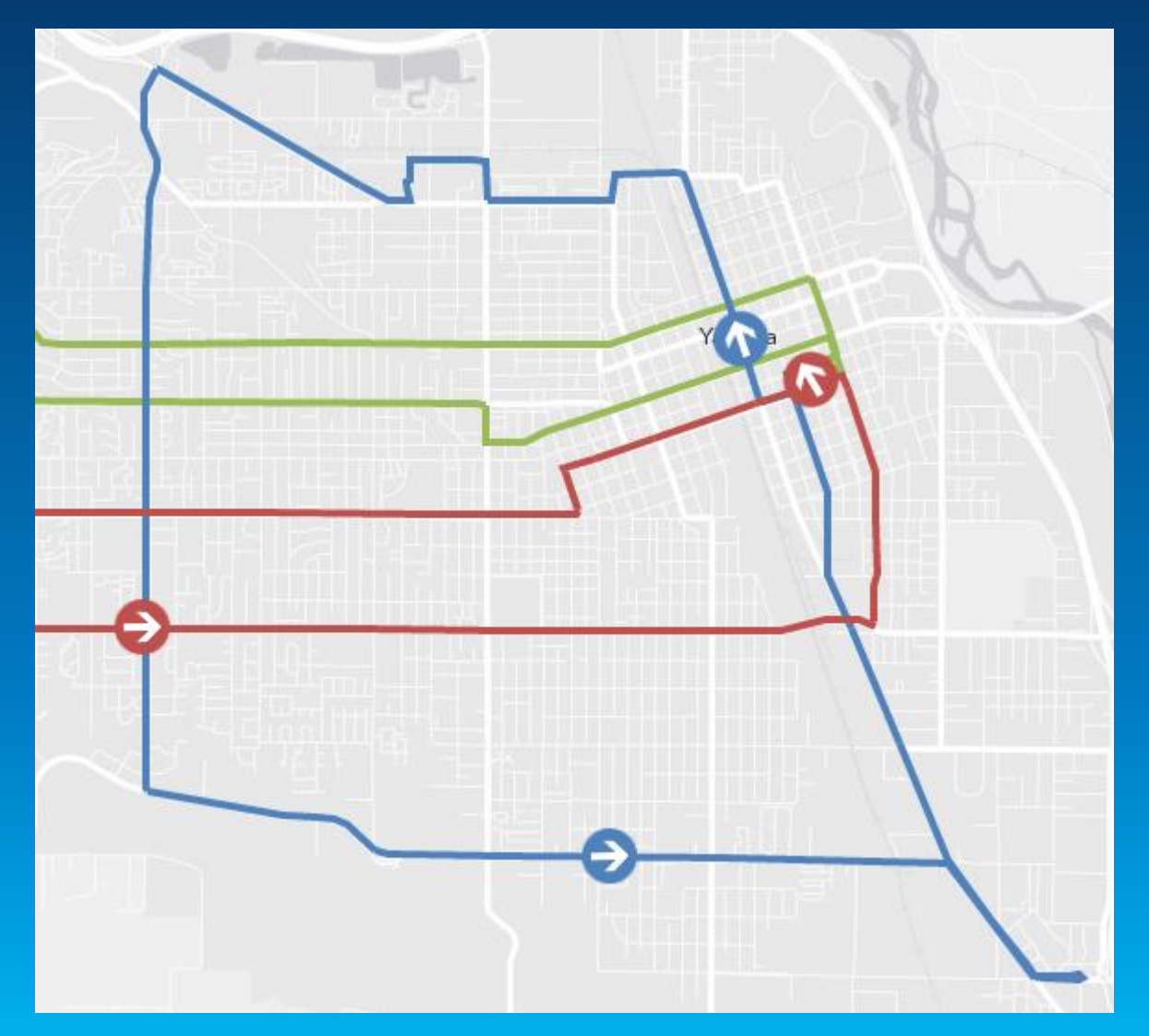

### layer.renderer.setRotationInfo({ field: "heading", type: "geographic"  $\vert$  } ) ;

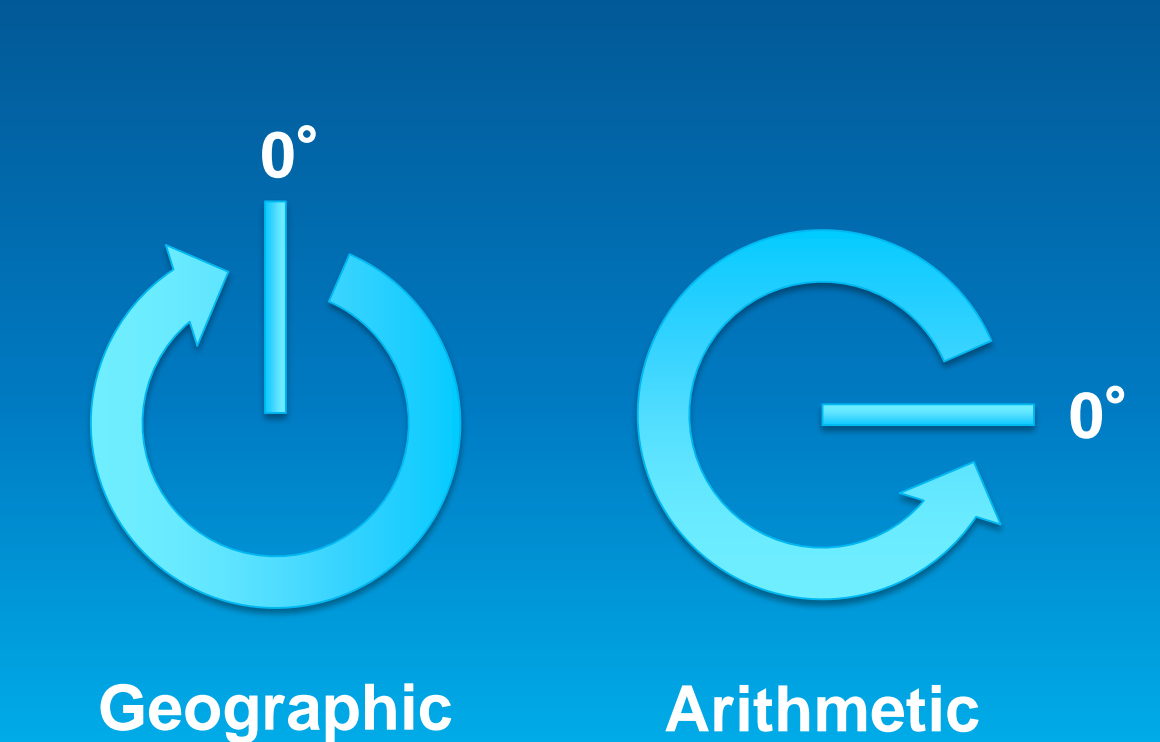

## **Proportional Symbol**

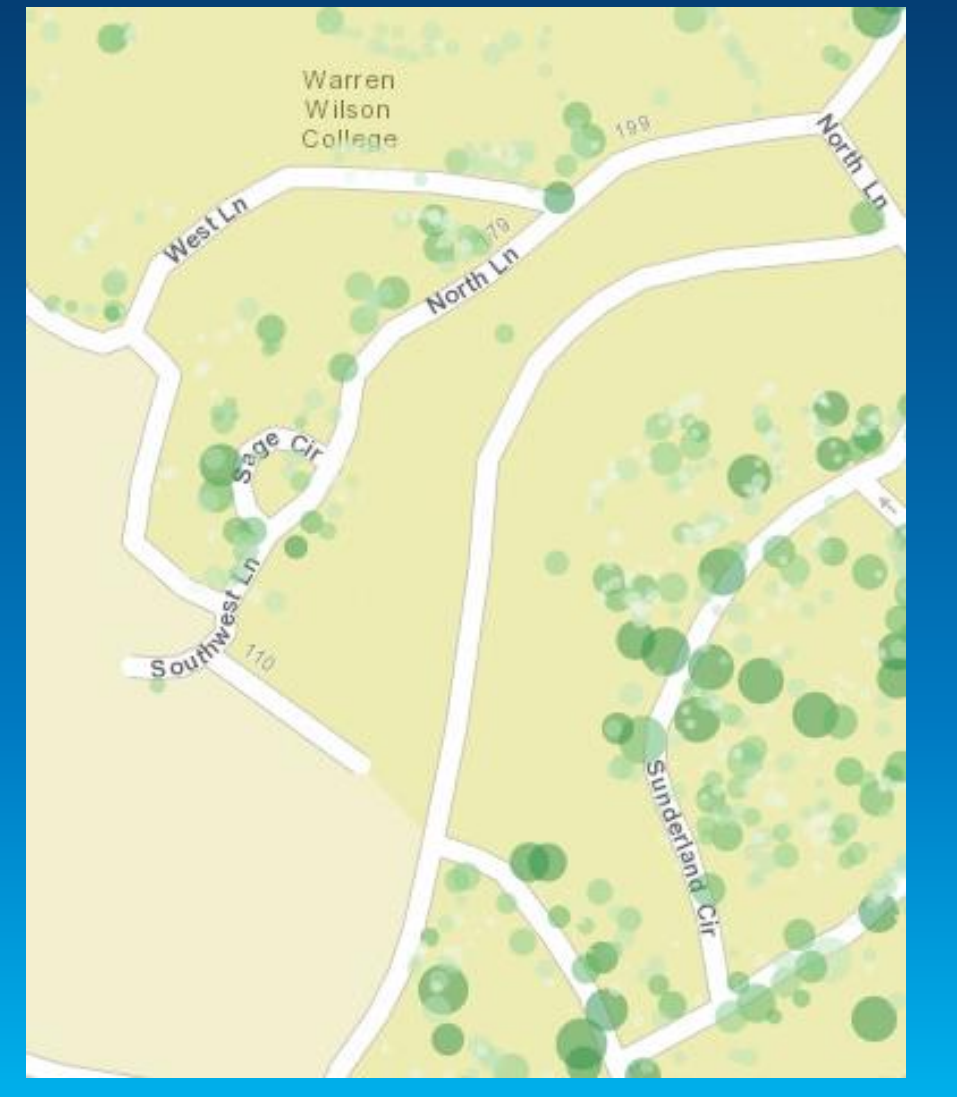

### **Distance-based quantity**

layer.renderer.setProportionalSymbolInfo({ field: "GroundArea", valueUnit: "feet", valueRepresentation: "area"  $\}$ );

### **Non-distance-based quantity**

```
layer.renderer.setProportionalSymbolInfo({
 field: "value",
 minDataValue: 1,
 minSize: 2,
 maxDataValue: 100,
 maxSize: 8
H
```
## **Continuous Color (color ramp)**

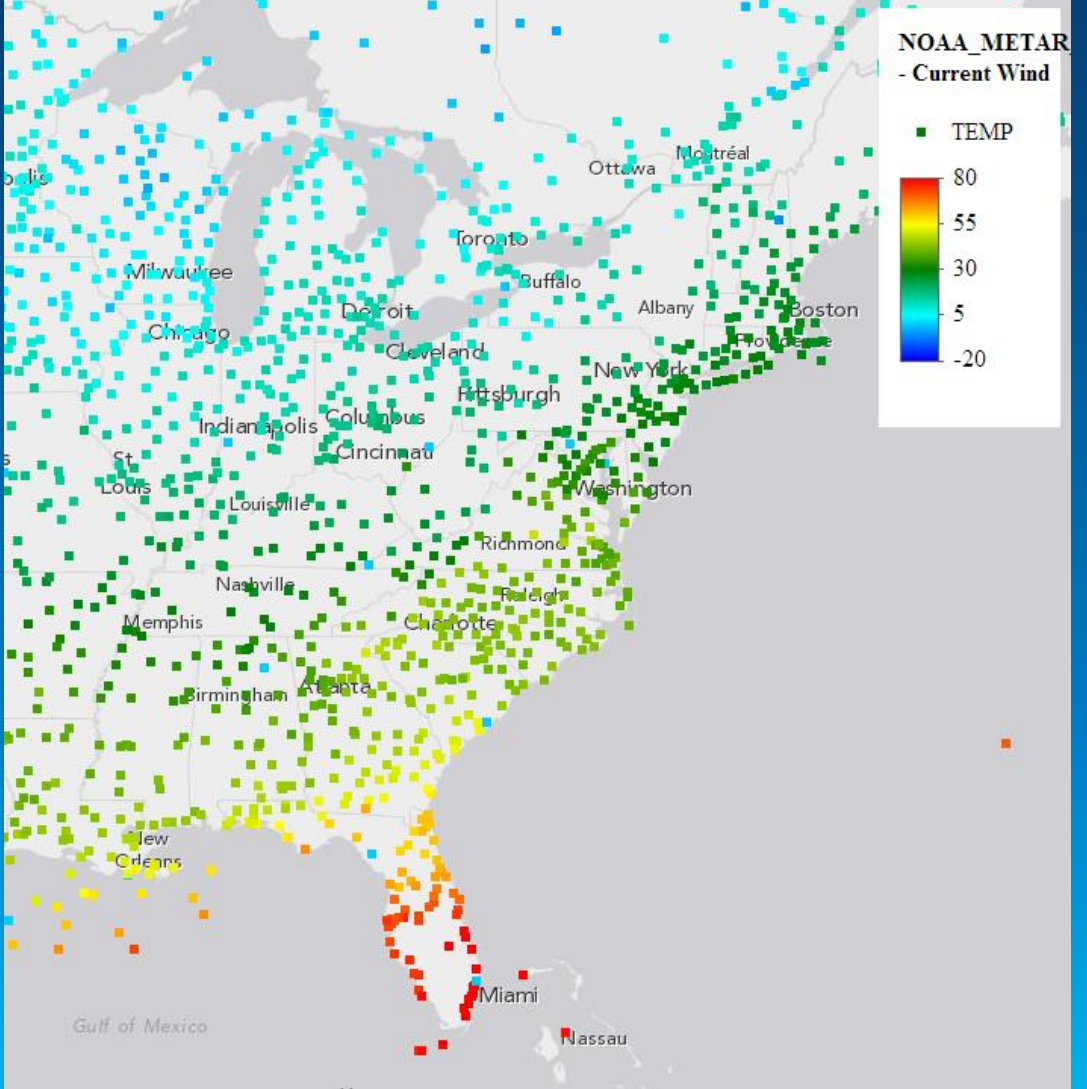

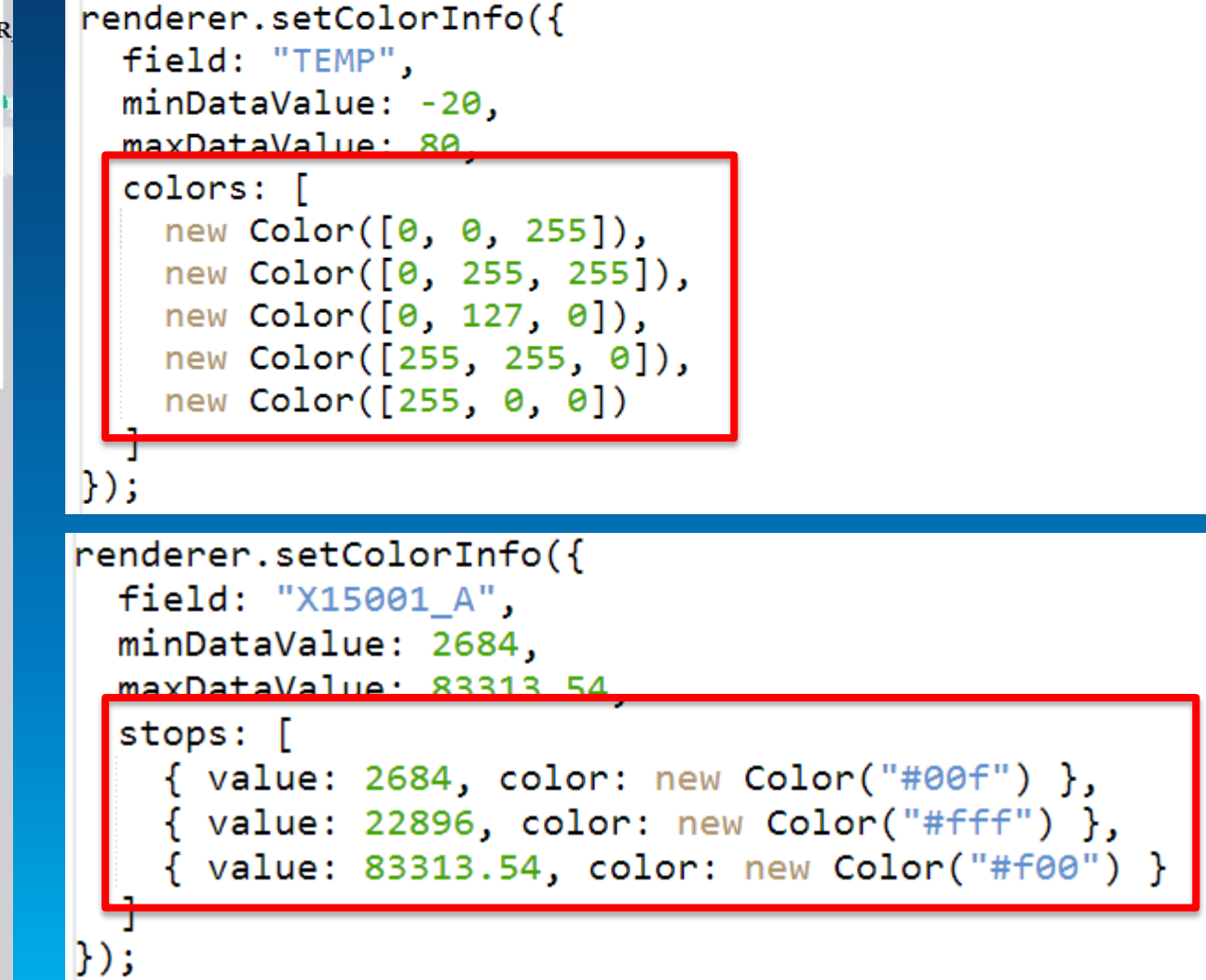

## **Dot Density**

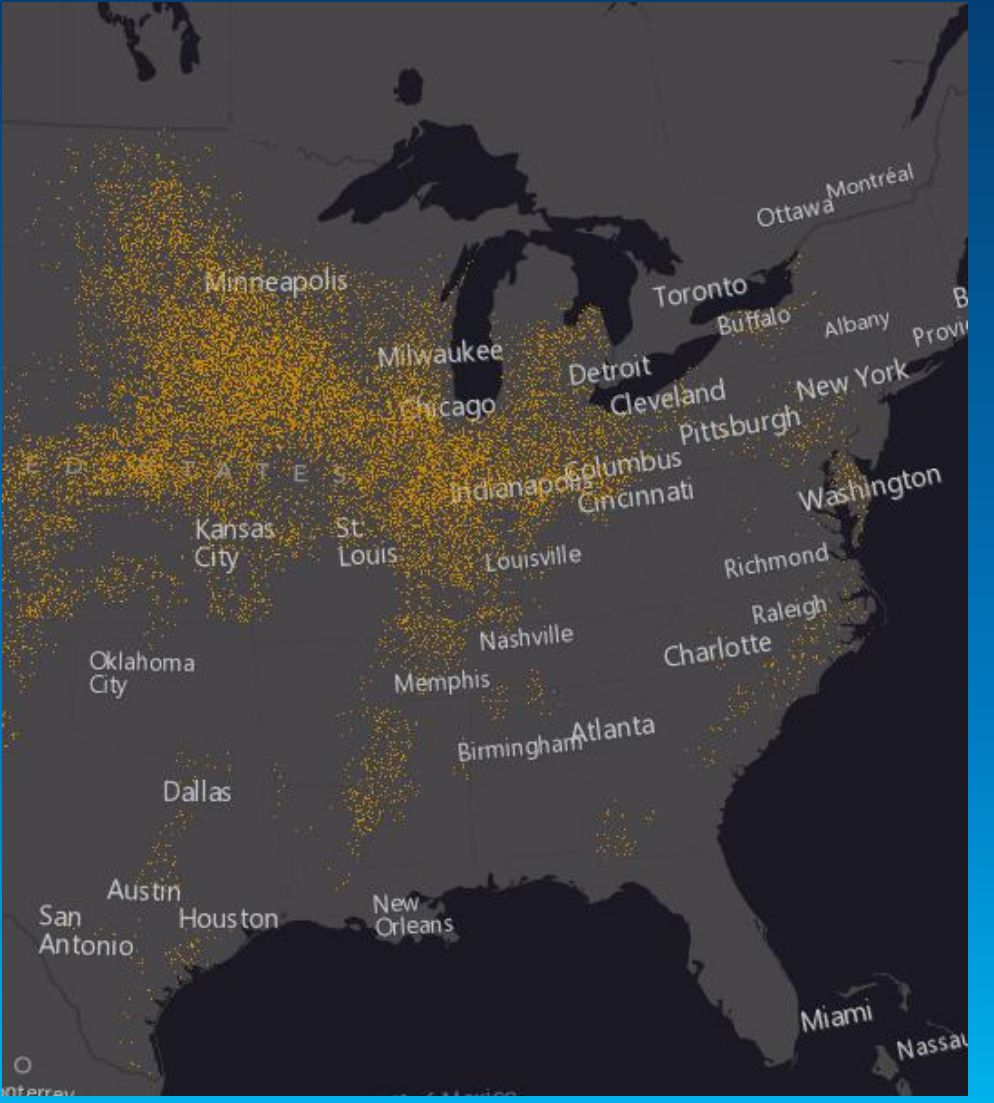

```
var renderer = new DotDensityRenderer({
  fields: [name: "Total_Emp",
    color: new Color([52, 114, 53])
  11.
  dotValue: 4000,
  dotSize: 2
\});
layer.setRenderer(renderer);
```
Esri 2014 | User Presentation | ArcGIS API for JavaScript: What's New

## **Scale Dependent Renderer**

```
\gamma var scaleDependentRenderer = new ScaleDependentRenderer({
  rendererInfos: \lceil \cdot \rceilrenderer: renderer1,
    maxScale: 10000000,
    minScale: 20000000
  \}, {
    renderer: renderer2,
    maxScale: 5000000,
    minScale: 10000000
  -11
\});
layer.setRenderer(scaleDependentRenderer);
```
### **New Heat Map Renderer! (beta)**

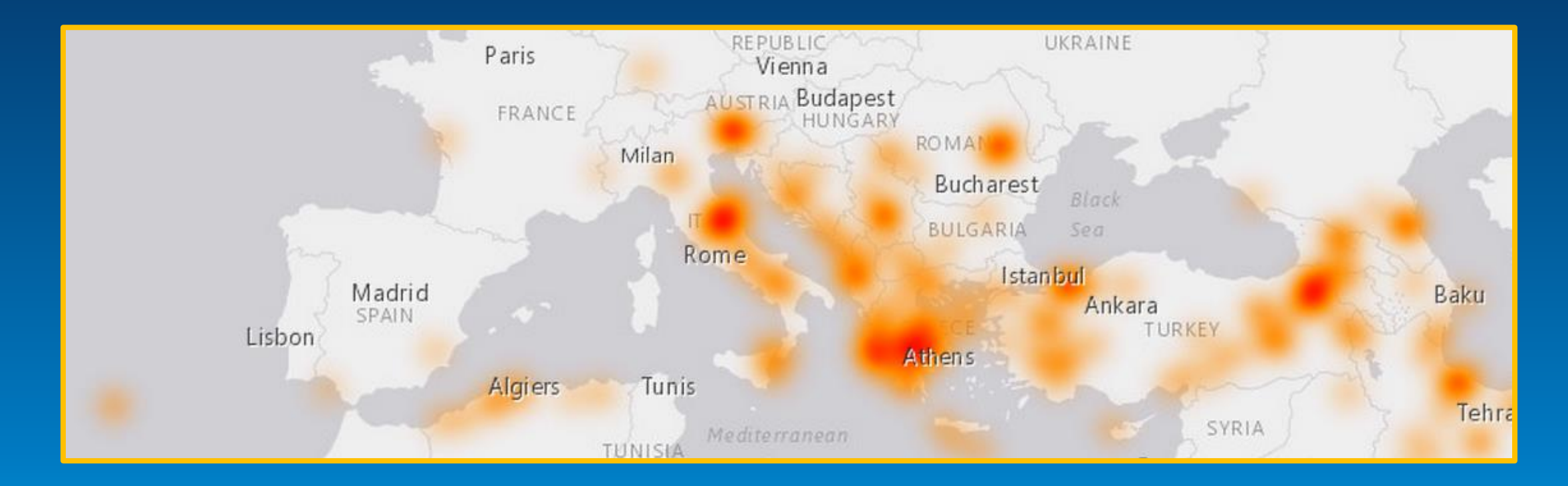

var heatmapFeatureLayer = new FeatureLayer(serviceURL, heatmapFeatureLayerOptions); var heatmapRenderer = new HeatmapRenderer(); heatmapFeatureLayer.setRenderer(heatmapRenderer); map.addLayer(heatmapFeatureLayer);

## **Stylize Features with CSS**

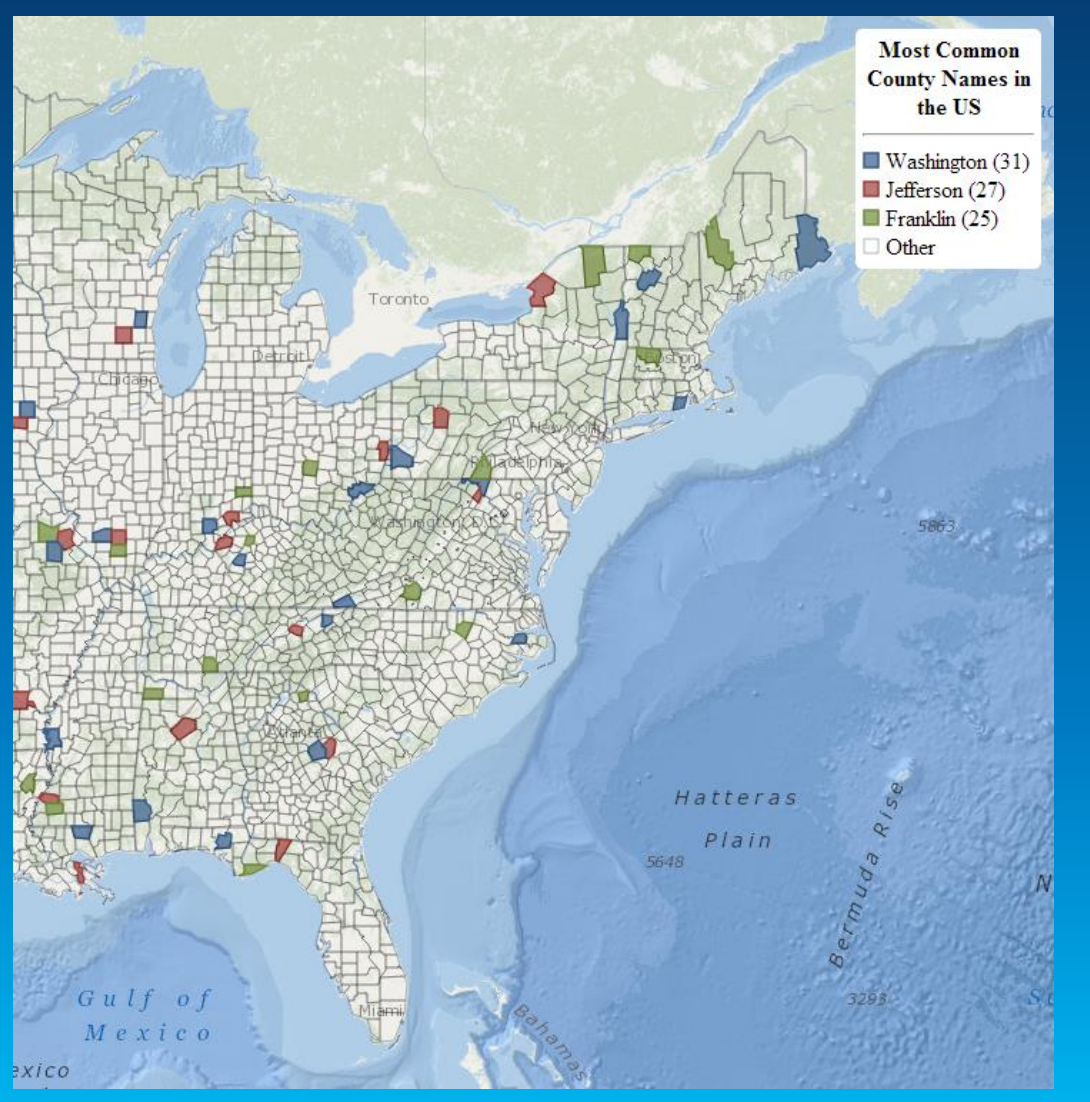

### **JavaScript**

```
var layer = new FeatureLayer("...", {
  styling: false,
  dataAttributes: [ "name" ]
\});
```
## **CSS**

```
path[data-name="Washington"] {
  stroke: rgb(54, 93, 141);
  stroke-width: 1pt;
  stroke-opacity: 1;
 fill: rgb(54, 93, 141);fill-opacity: 0.7;
```
Esri 2014 | User Presentation | ArcGIS API for JavaScript: What's New

## **Set SVG Path for SimpleMarkerSymbol**

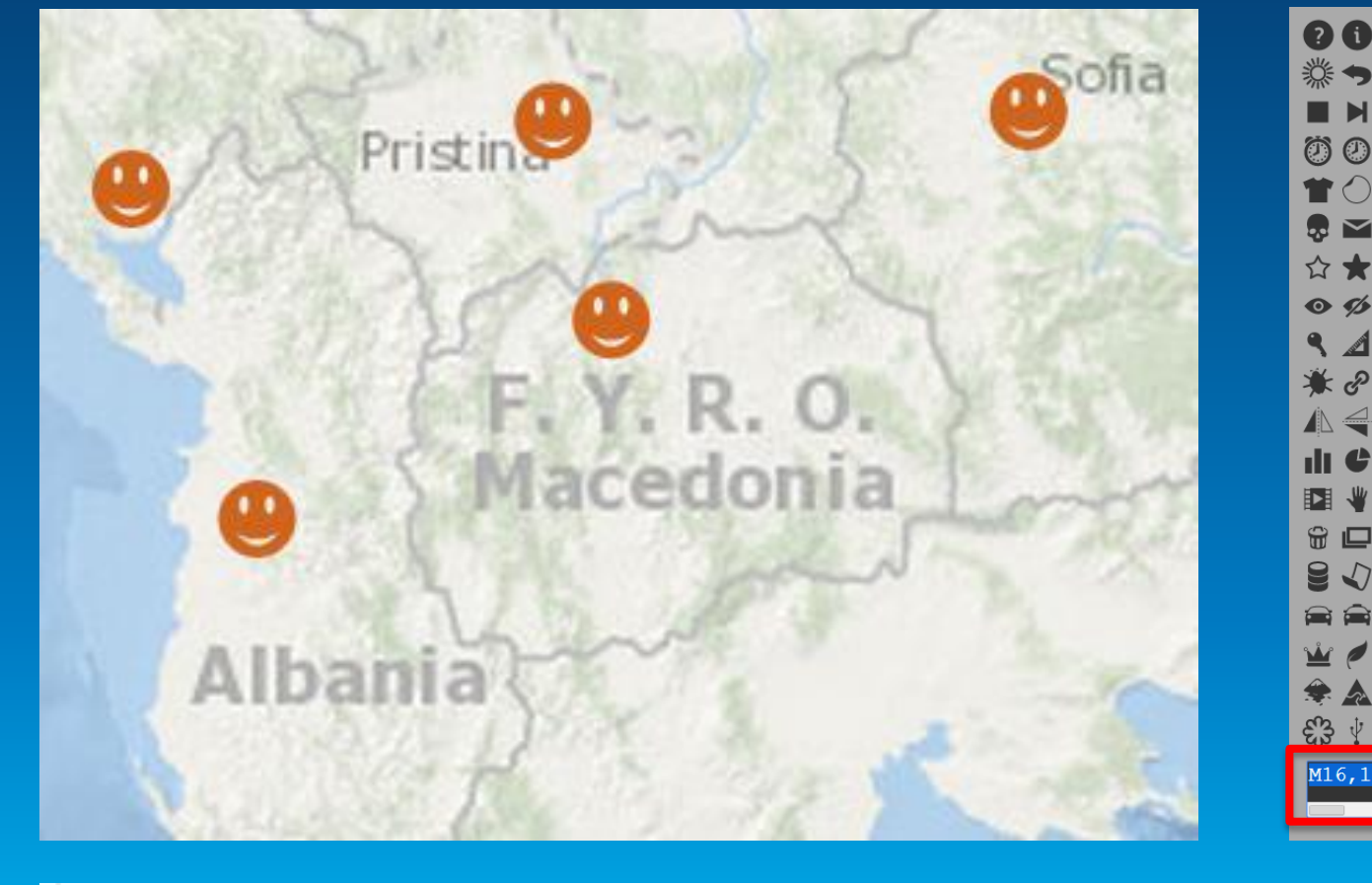

### http://raphaeljs.com/icons/

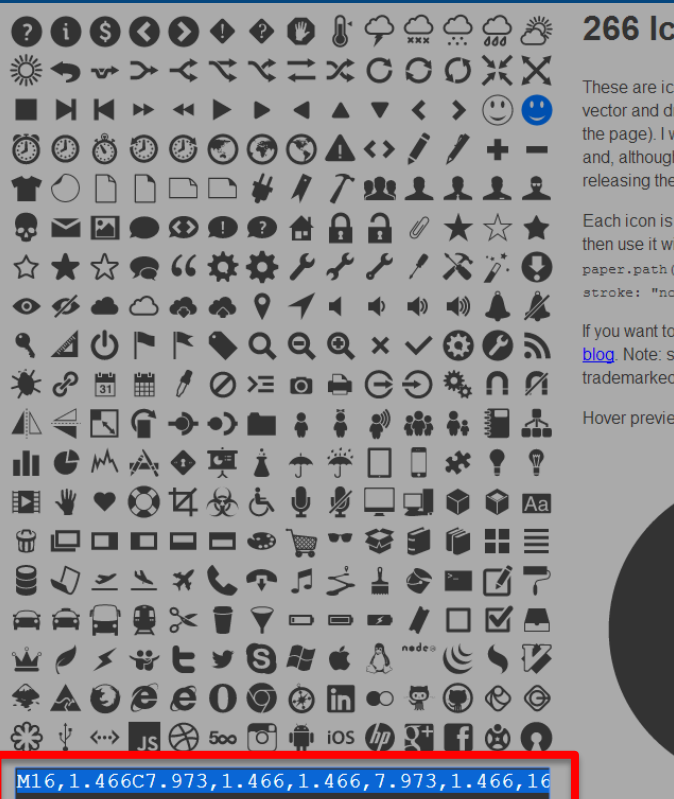

#### ons

ons I drew for my personal needs. They are all in awn on this page with Raphaël (don't forget to zoom vas thinking that they could be useful for other people the design quality of icons is average, I am m here under MIT licence.

one path. Click on the icon to get the path string. th Raphaël as easy as:

you pathstring here>).attr({fill: "#000",  $ne$ <sup>n</sup>});

see them on the real page, check out Raphaël or my ome icons I took from public domain and logos are by their owners and vadda, vadda, vadda,

w for x-ray view. J

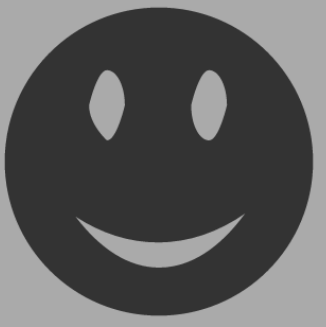

var symbol = new SimpleMarkerSymbol().setPath  $("M0, -15 12.5, -2.5 ... 0 1, 0 -36, 0")$ 

## **Simpler – LabelLayer (3.7, 3.10)**

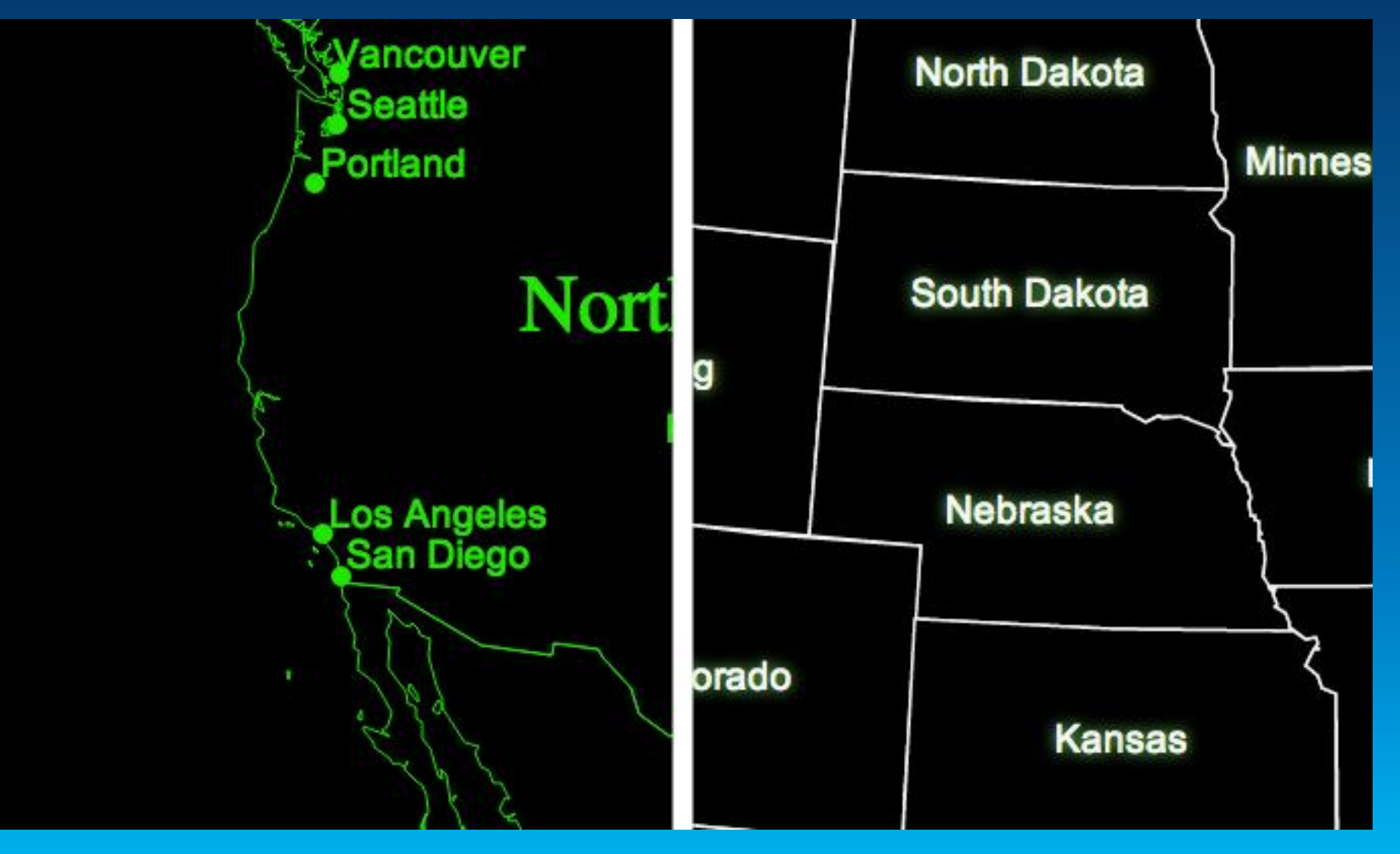

# **Build in Capabilities**

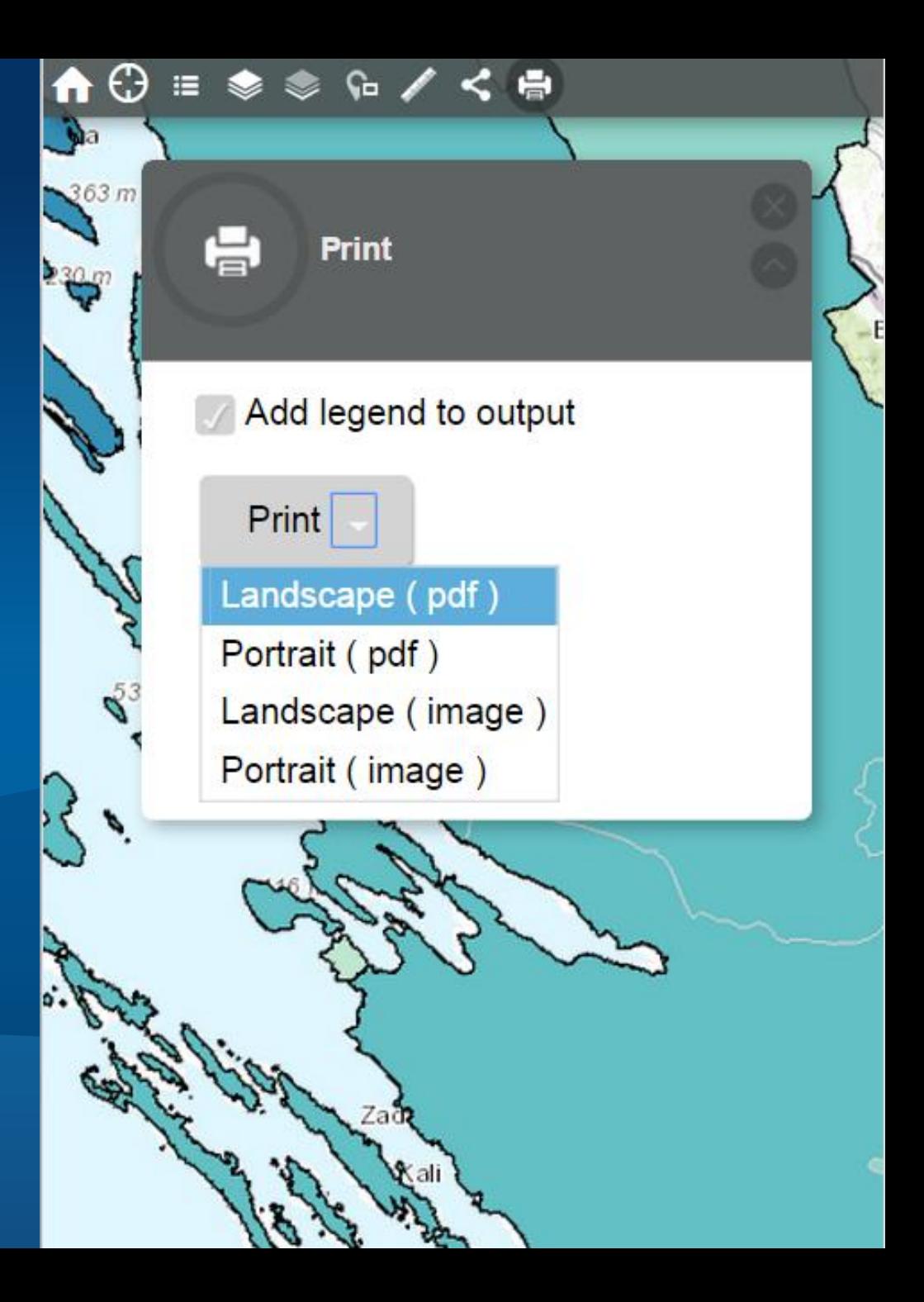

## **Querying – point and distance (3.9)**

// Distance query var  $dq = new Query()$ ;  $dq. return Geometry = true;$  $dq.geometryPrecision = 0;$  $dq.outFields = ['NAME"]$ ; var  $dqt = new QueryTask(un1);$  $dq.geometry = p;$  $dq.distance = distance;$  $dq. units = "miles";$ dqt.execute(dq).then(show);

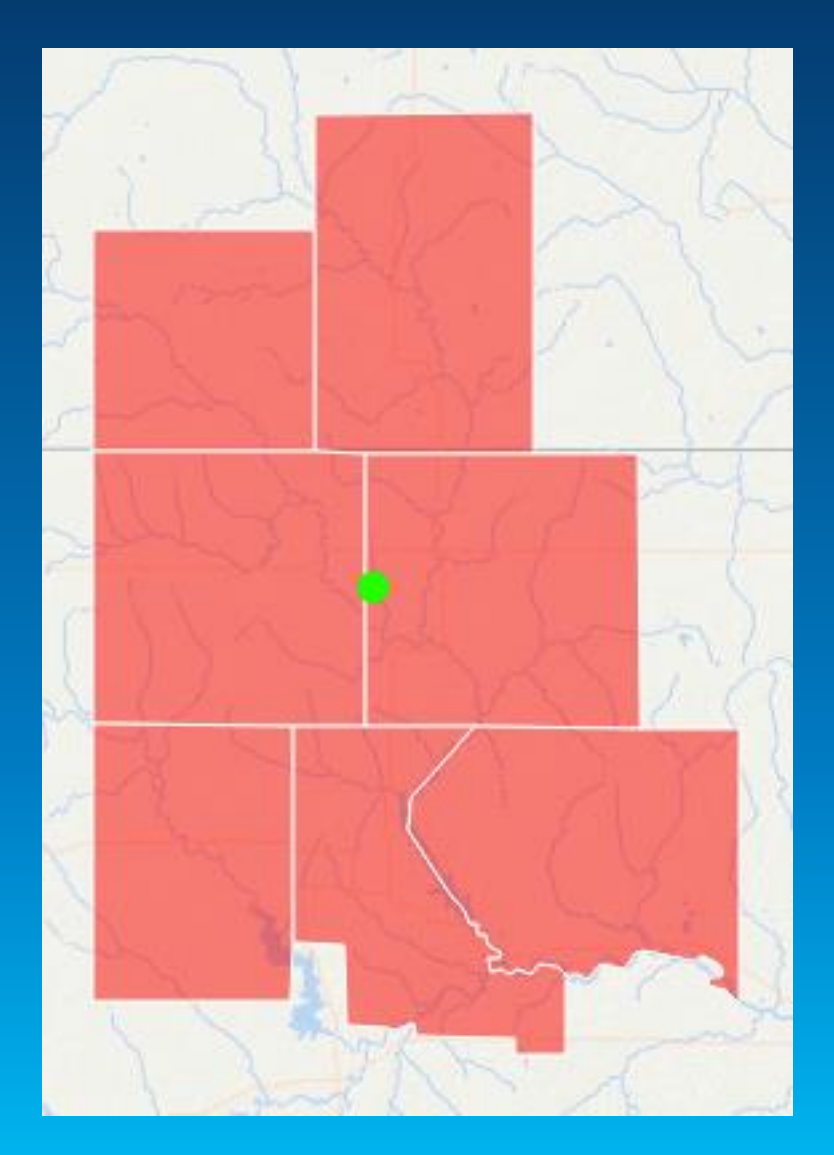

## **Querying –** *geometry* **and distance (3.9)**

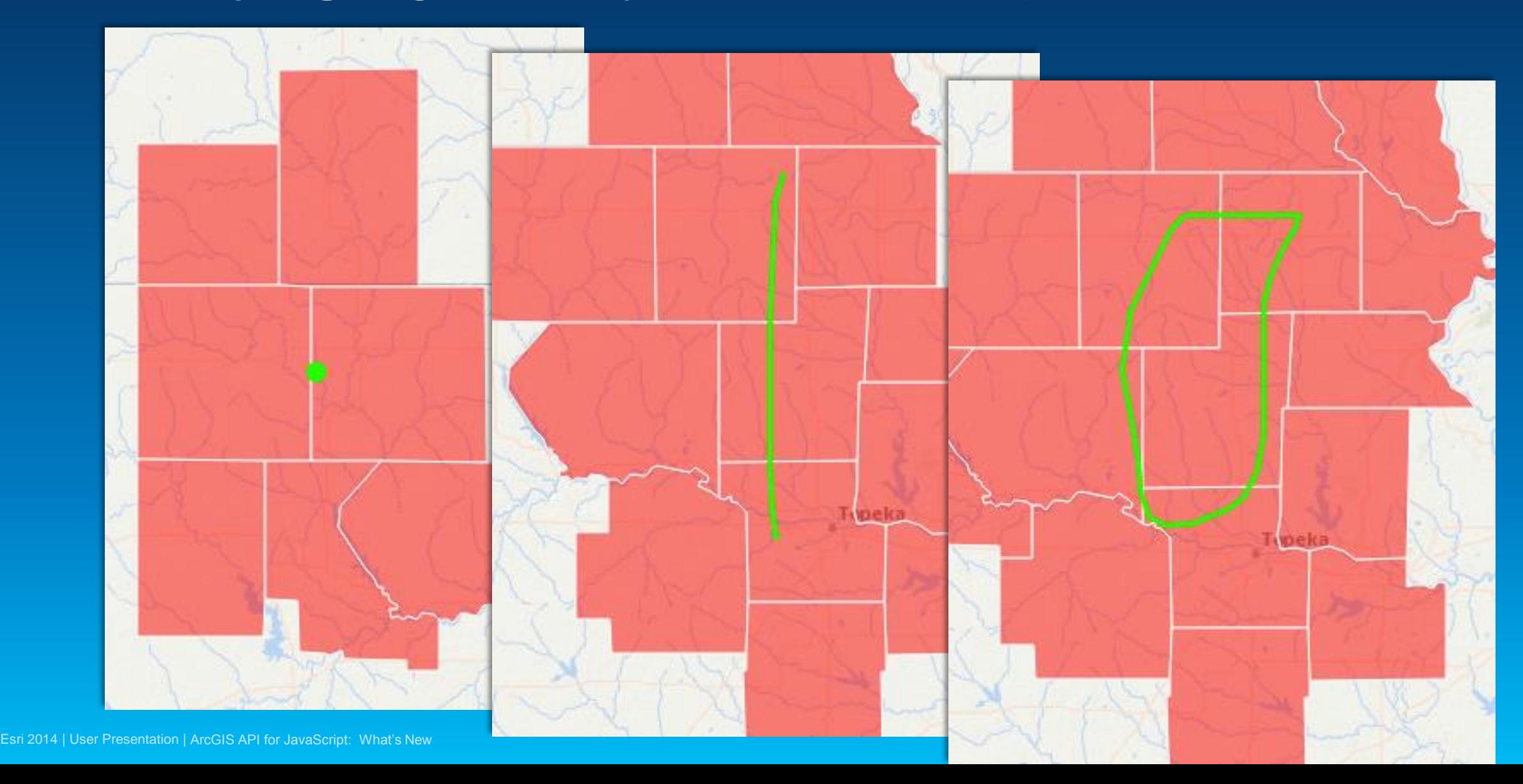

## **Querying – extent of results (3.9)**

qt.executeForExtent(q).then(show);

```
Response:
"count": 12,
"extent": {
 "xmin": -10890961.866111942,
  "ymin": 5163660.09687971,
  "xmax": -10650861.96420725,
  "ymax": 5352182.790255278,
  "spatialReference": {
    "wkid": 102100,
    "latestWkid": 3857
```
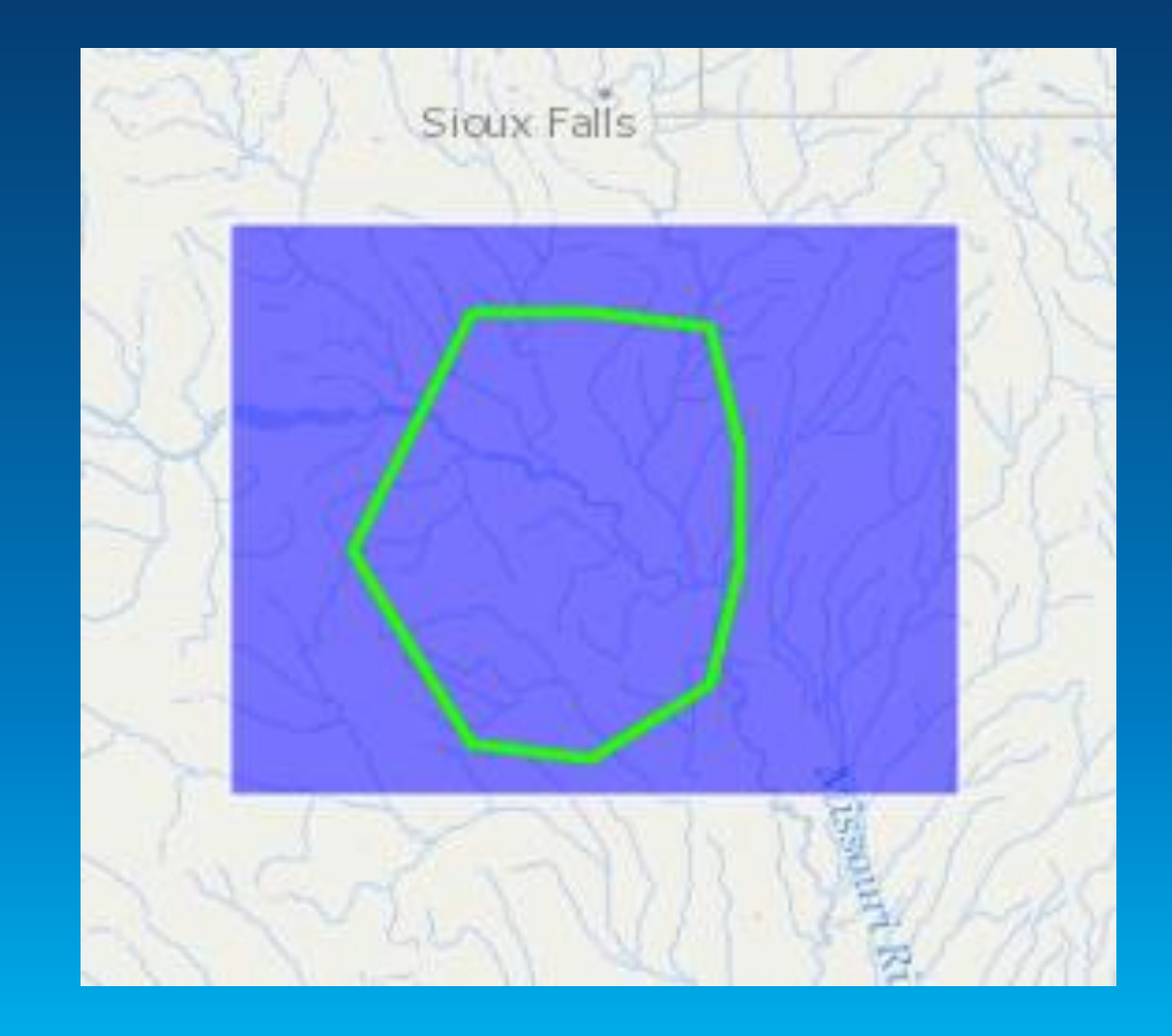

## **Query Paging (3.9)**

```
var url = "http://services.arcqis.com/.../ArcGIS/re
var qt = new QueryTask(url);var q = new Query();
// q. where = "STATE_NAME = 'Indiana'";
g.outFields = ["NAME", "STATE_NAME", "AVG_SALE87"];
domAttr.set("source", "href", url);
on(dom.byId("pages"), "submit", function(e) {
  event.stop(e);
  var s = dom.byId("start").value;var n = dom-byId("num"). value;
  var w = dom.byId("where"). value;
  q.start = parseInt(s) \mid \mid \theta;qnum = parseInt(n) || 1;
  q.where = w;
  qt.execute(q).then(success, failure);
D:
```

```
start:
                   30
num:
                   10
where:
                   STATE NAME='Indiana'
 Go.
Layer in a hosted feature service being queried.
10 features.
    "geometry": null,
    "attributes": {
      "NAME": "Grant",
       "STATE NAME": "Indiana",
      "AVG SALE87": 69718
```
### **Widgets**

#### **Locator GeoEnrichment**  $\overline{\delta}$ Encinitas U.  $\alpha$ Cottonwood<br>Creek Park ncinitas Blvd-Cr-S 961 San Dieguito Dr, Encinitas, CA 92024<br>5-minute drive time St. **Enginitas** Encinitas *iewpoint* **Home** Enci nitas The largest group: Men, age 30-34 **Analysis**The smallest group: Arden Dr. Men, age 85+  $-G.S$  $H$  st  $\circ$ Dots show comparison to **Find Hot Spots** San Diego County 20%  $10$ 10 20%  $\mathbf{o}$ **Swipe** Scripps Mem Analyze VehicleTheft2011 to find statistically significant inta-Fe-D  $\frac{8}{9}$ and cold spots 1. Choose an analysis field **Directions** No Analysis Field <sup>±</sup> Options  $\overline{A}$ esri, redlands, ca 2. Result layer name  $\overline{B}$ encinitas, ca NF Hot Spots VehicleTheft2011 NV Add destination Hide options  $co$ KS MO Return to start Use current map extent billon Rd miles Ockilometers ЧN Run Analysis AZ Get Directions Clear **Thousand Palms** 153.24 kilometers · 1 hour 46 minutes

 $\uparrow\downarrow$ 

 $\overline{\mathbf{w}}$ 

MIRAGE

### **Widget coding pattern**

- **Create widget**
- **Set widget properties**
- **Call startup**

var directions = new Directions( $\{$ map: map  $}, "dir")$ ;

 $directions.startup()$ ;

### **Edit geometries**

- **Helper class**
- **Edit geometries** 
	- **Move**
	- **Modify vertices**
	- **Rotate and scale**

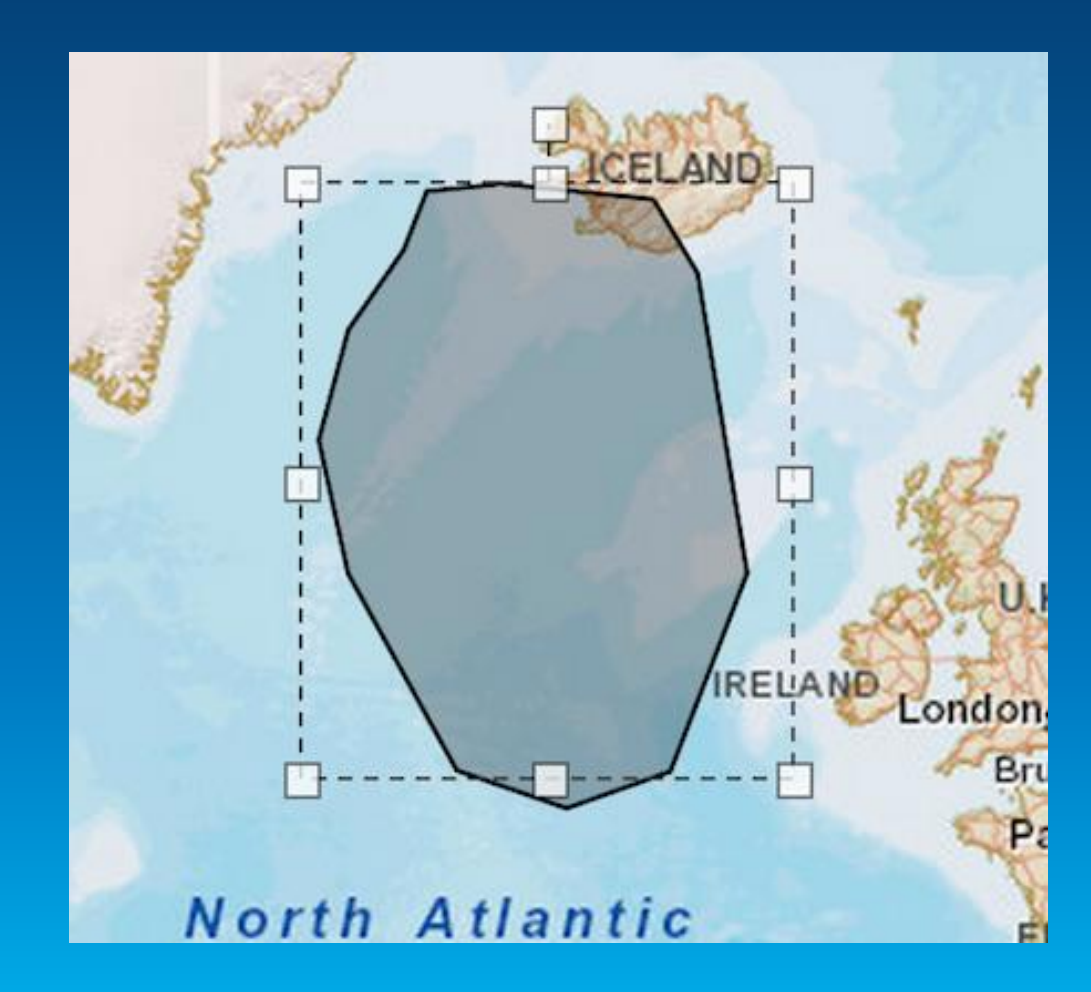

### **Use edit to move graphics**

```
move = new Edit(map);move.on("graphic-move-start", function() {
  map.infoWindow.hide();
 geocoder.blur();
\});
move.on("graphic-move-stop", reverse);
map.on("click", function() {
 move.deactivate();
\} );
```
### **Tasks**

- **Find Nearest**
- **Find Address**
- **Reverse Geocode**
- **Closest Facility**
- **And more …**

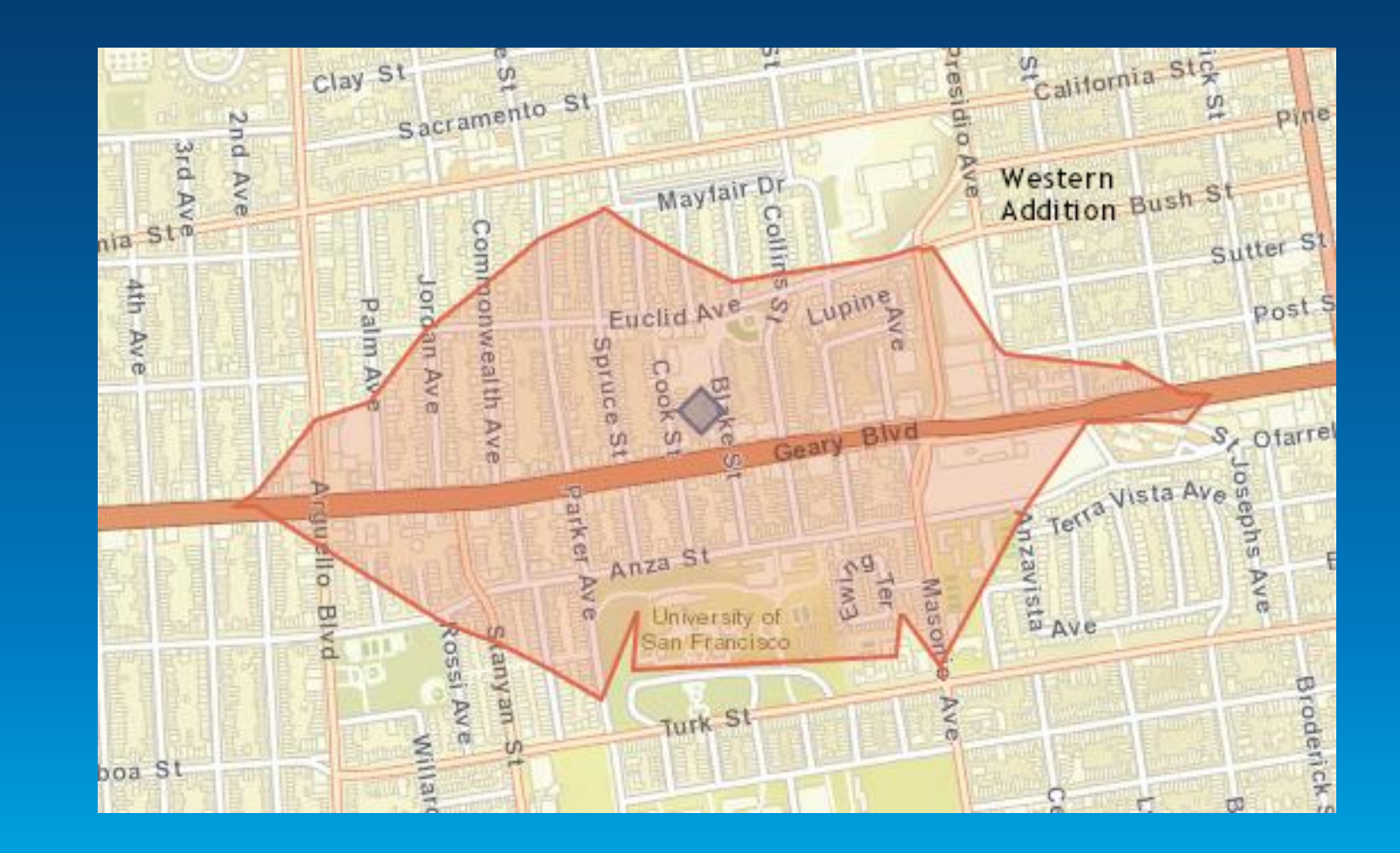

### **Create a task**

- **Create the task**
- **Execute method**
- **Handle results**

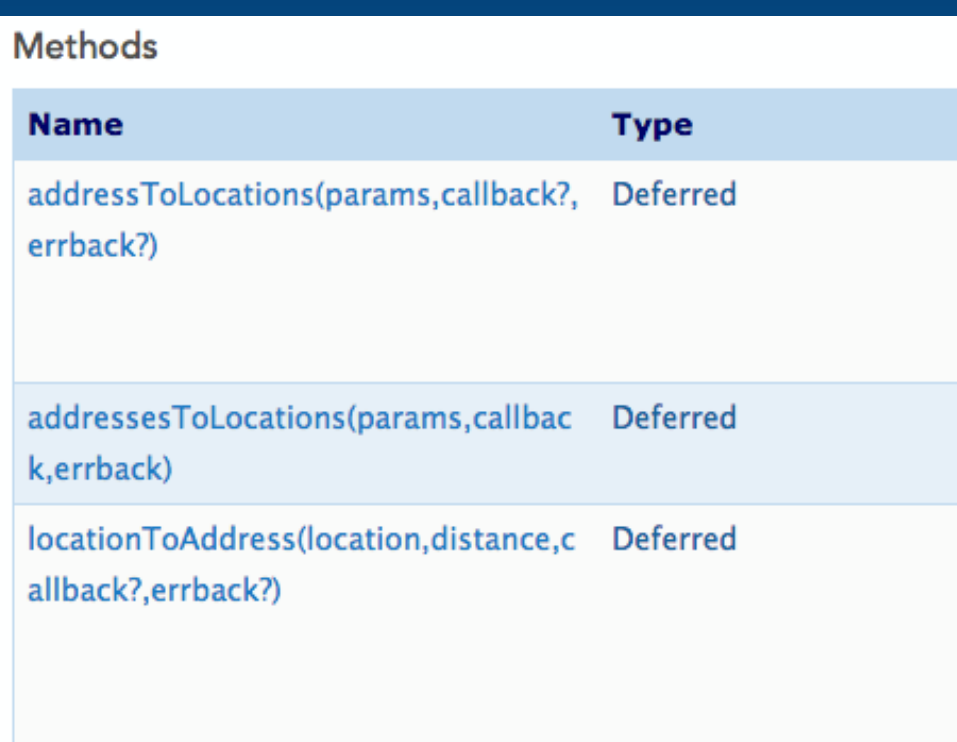

## **Analysis**

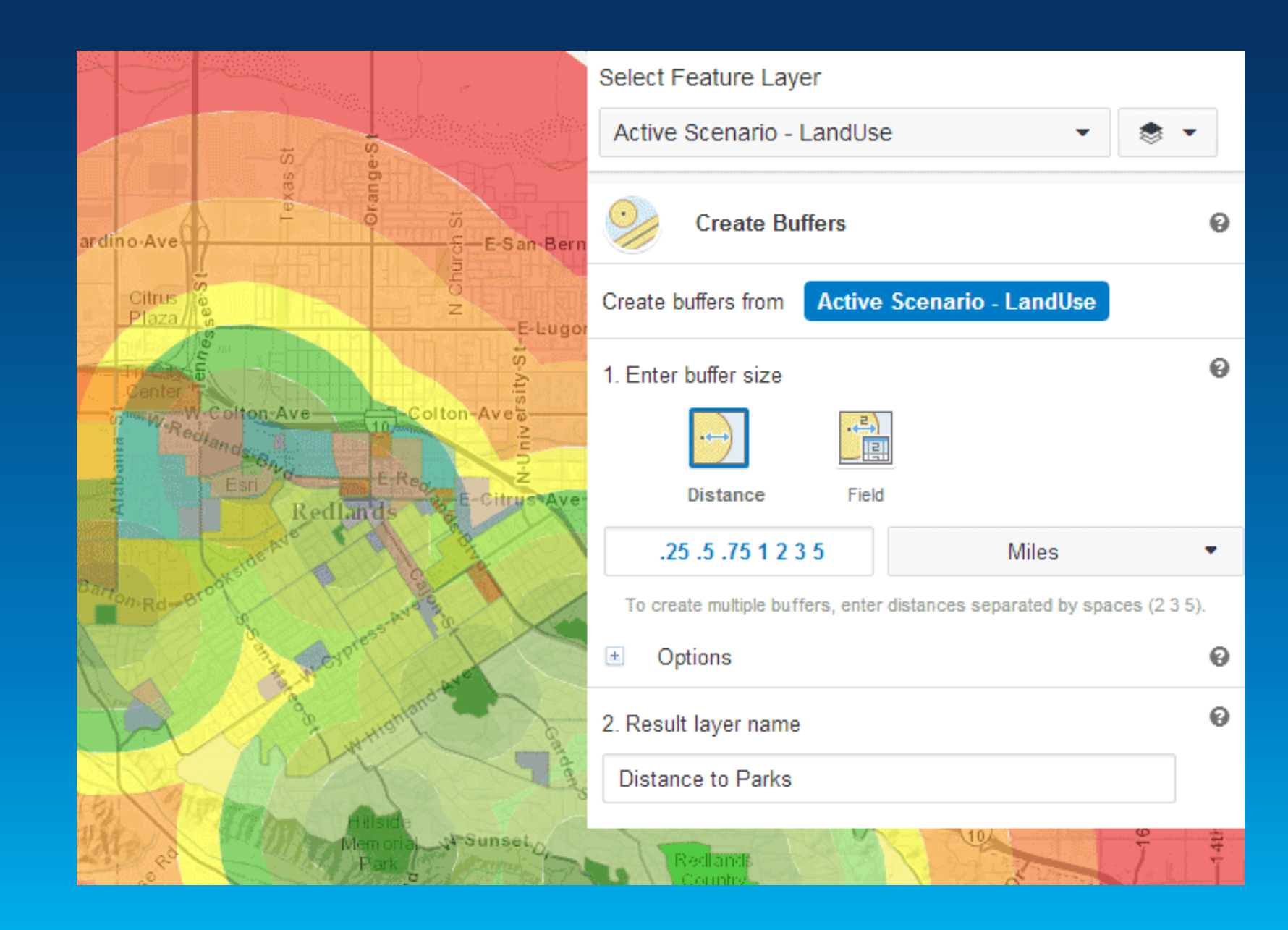

## **Analysis**

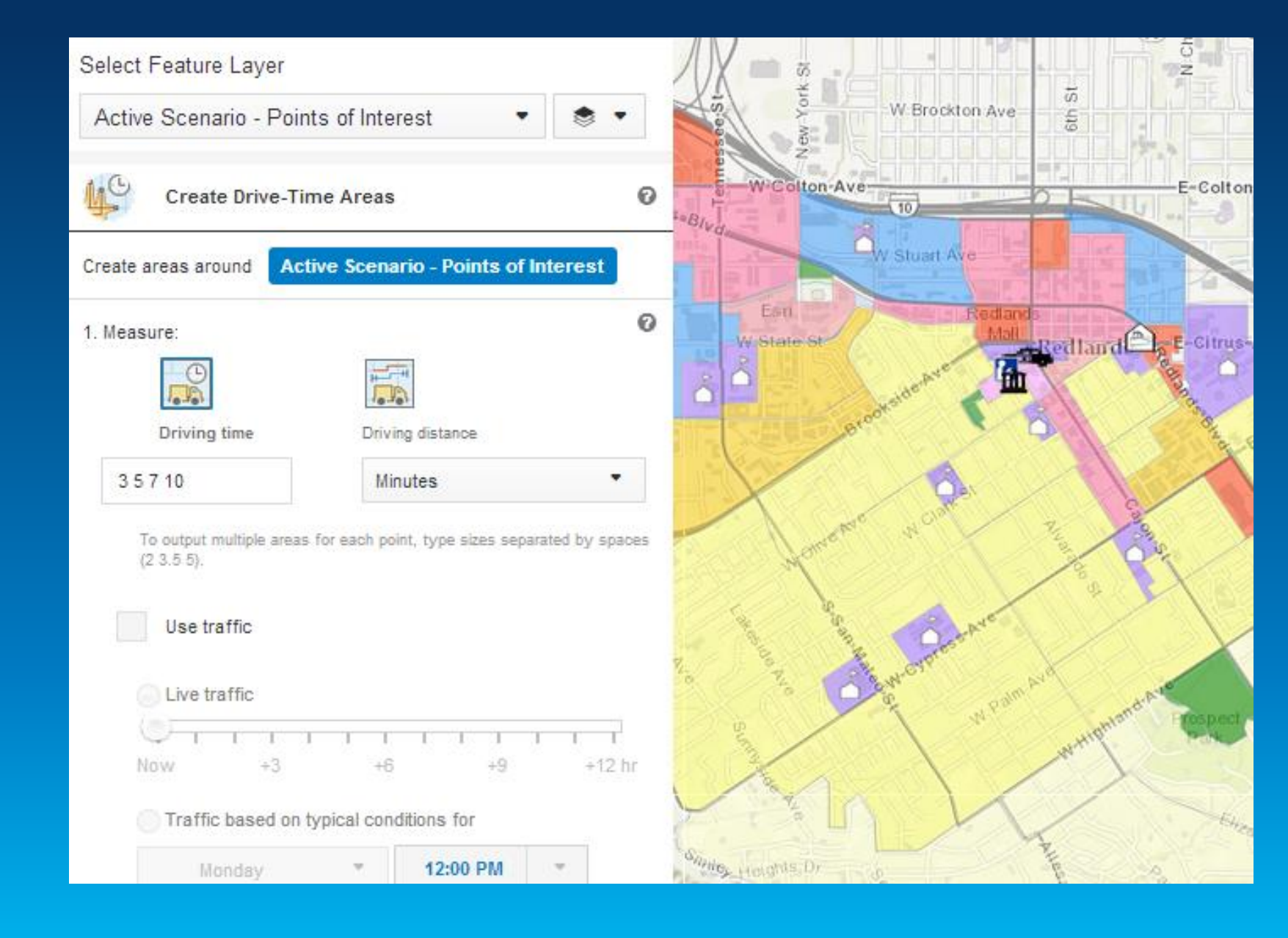

#### $000$ Guide | ArcGIS API for Java X 53 A https://developers.arcgis.com/javascript/jshelp/intro analysiswidgets.html  $\leftarrow$ ArcGIS for Developers -**FEATURES PLANS DOCUMENTATION SUPPORT**

### **ArcGIS API for JavaScript**

**Tutorials** 

**API Reference** Concepts

**Samples Forum** 

- < Hide Table of Contents **ArcGIS JavaScript API Overview** What's New in Version 3.8
- About the API
- **Getting Started**
- $\vee$  Working with the API Default API configurations Default API strings Retrieve data from a web
	- server

Map navigation

Events

**Setting Extents** 

Editing

Time aware data

Adding a task

**Ilsing QueryTask** 

### **Working with Analysis Widgets**

The Analysis Widgets provide access to the ArcGIS Spatial Analysis Service, which allows you to perform common spatial analyses on your hosted data, via the ArcGIS API for JavaScript. The analysis widgets feature:

 $\mathbb{R}^{\overline{\mathbb{N}}}$ 

 $\equiv$ 

Q

Search the JavaScript API

- Well-designed user interface where users can select parameters and submit an analysis job.
- Event triggering as analysis job progresses when a job starts, ends and succeeds. Error messages are provided when a job fails. This helps you monitor an analysis tasks from your JavaScript apps.
- Result display on the map. You have the option to save the output data as a hosted feature service, or return as a feature collection.

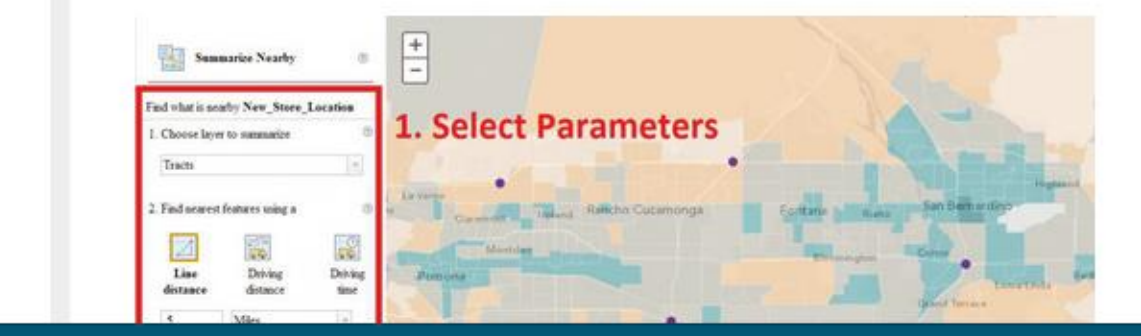

## **Tip: Adding secure layers**

- **Identity Manager**
- **OAuth support**

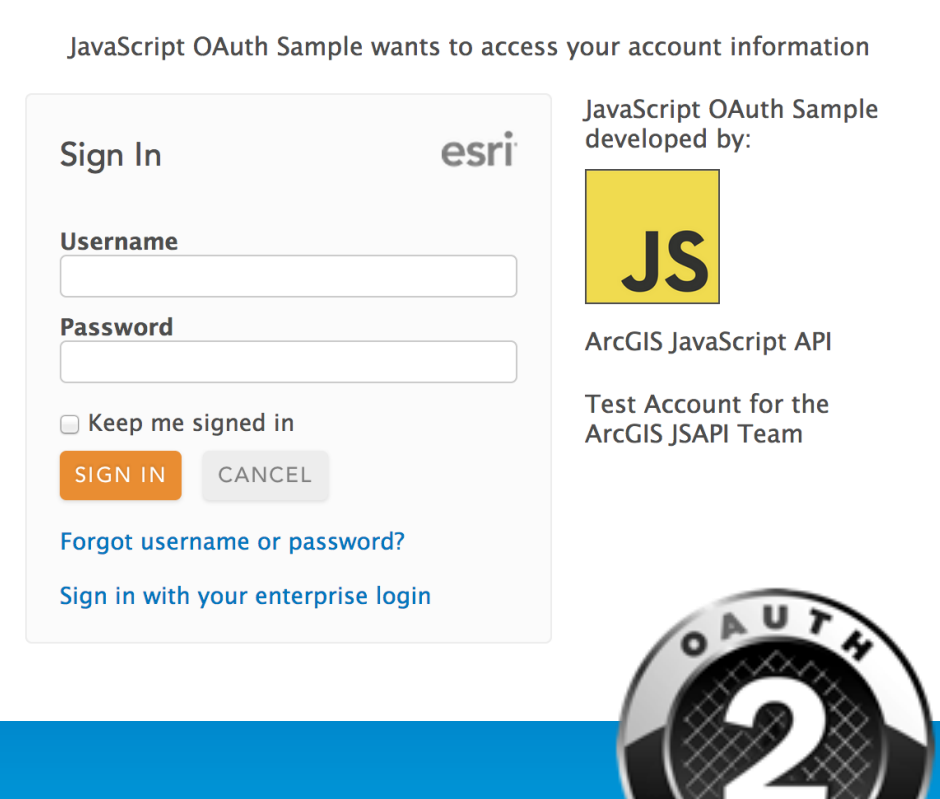

**Configurable Apps**

# **Web App Templates & Web AppBuilder**

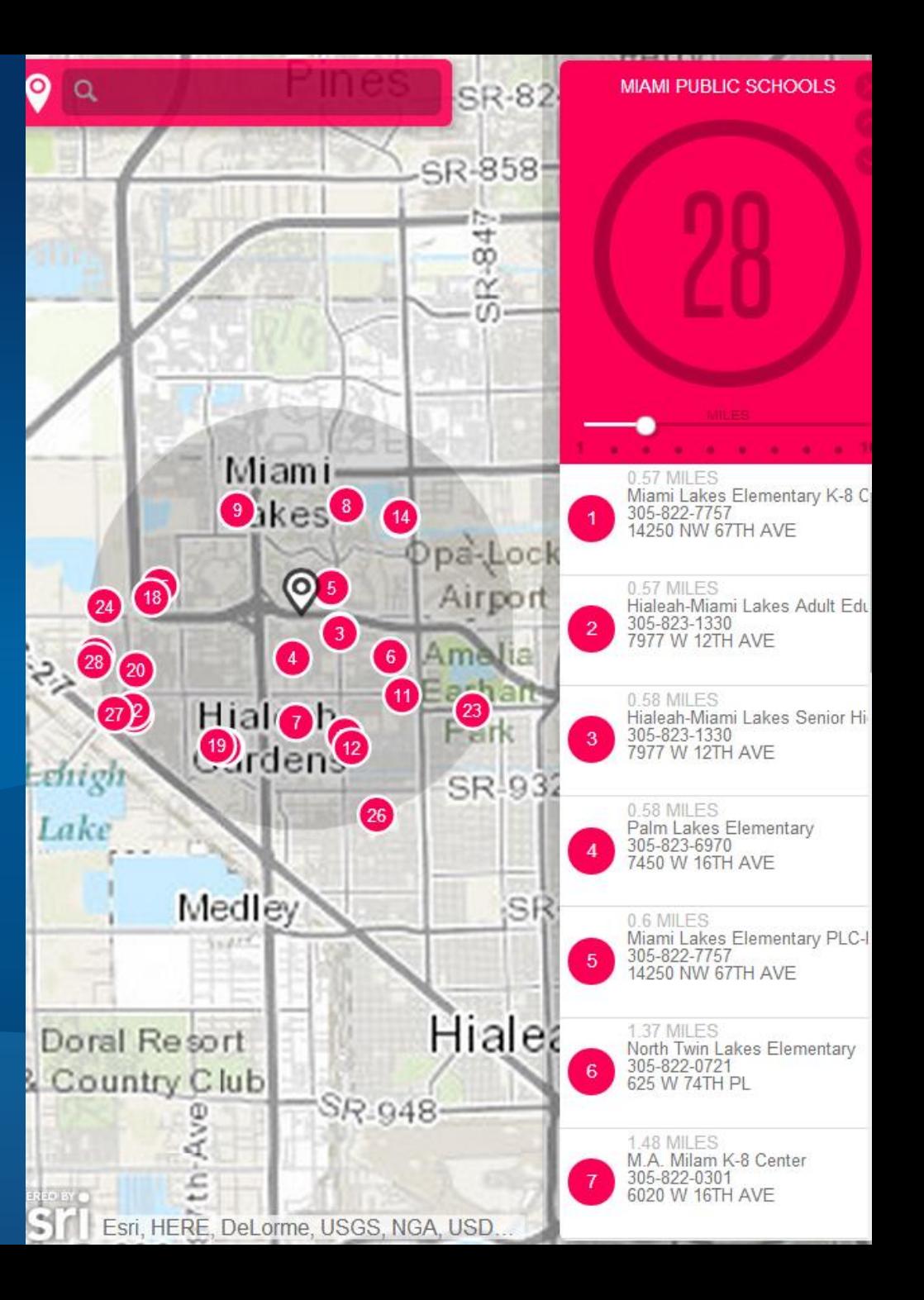

## **Configuring Web Apps with ArcGIS**

**Web App Templates | Web AppBuilder**

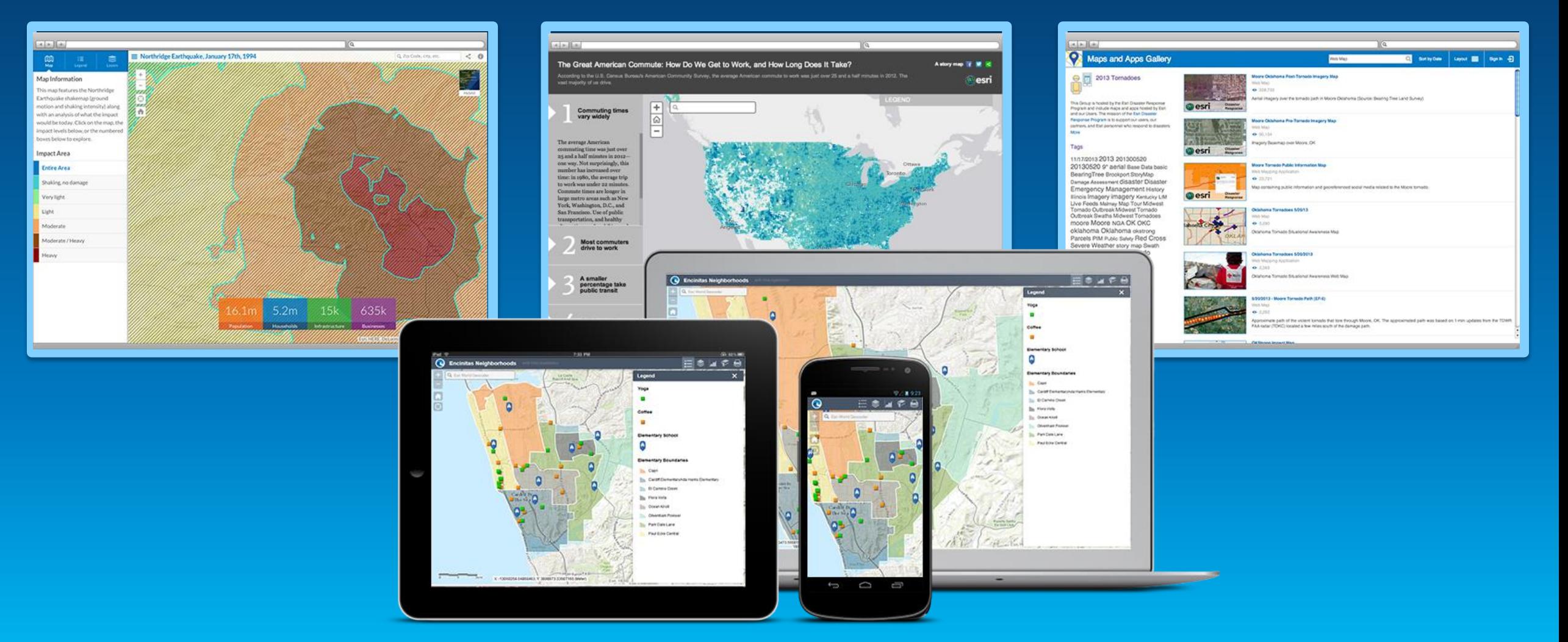

## **Configuring Web Apps with ArcGIS**

Esri 201

**Many options for using apps to make your map come alive**

# WEB APPBUILDER FOR

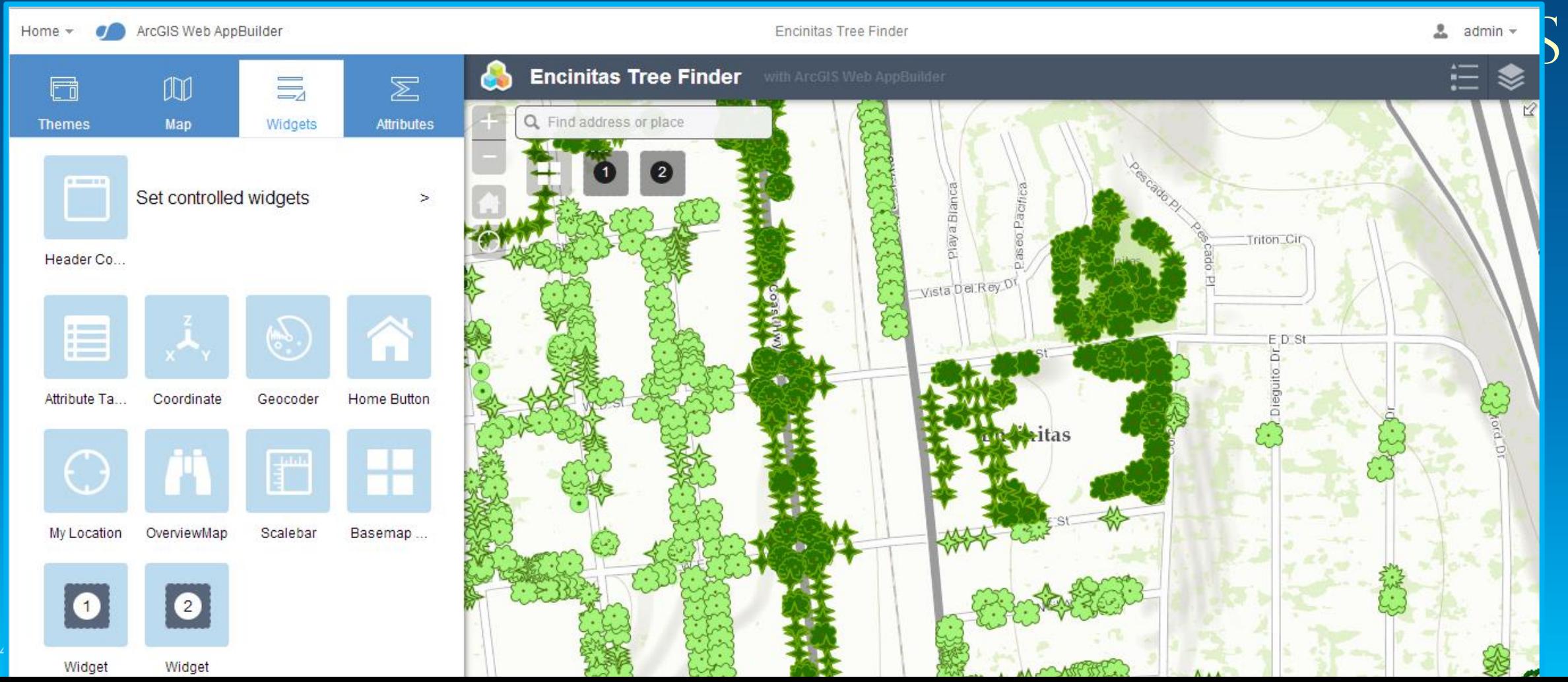

### **Extensible: Opportunities for developers and partners**

• **Extend functionality with custom widgets**

• **Personalize look & feel with custom themes**

## Developer's Guide

For developing your own widgets and themes.

#### Overview

Understanding widgets, panels and themes

Skill and software needed for ArcGIS WebApp Builder developers

Resources

Widget development

Theme development

### Overview

ArcGIS WebApp Builder is built with ArcGIS API for JavaScript and Dojo. It allows you t creating your own widgets and themes.

### Understanding widgets, panels and themes

### Widget

An ArcGIS WebApp Builder widget is a set of text files that you can share, move, and o application.

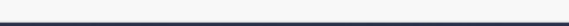

# **ArcGIS API for JavaScript Road Ahead**

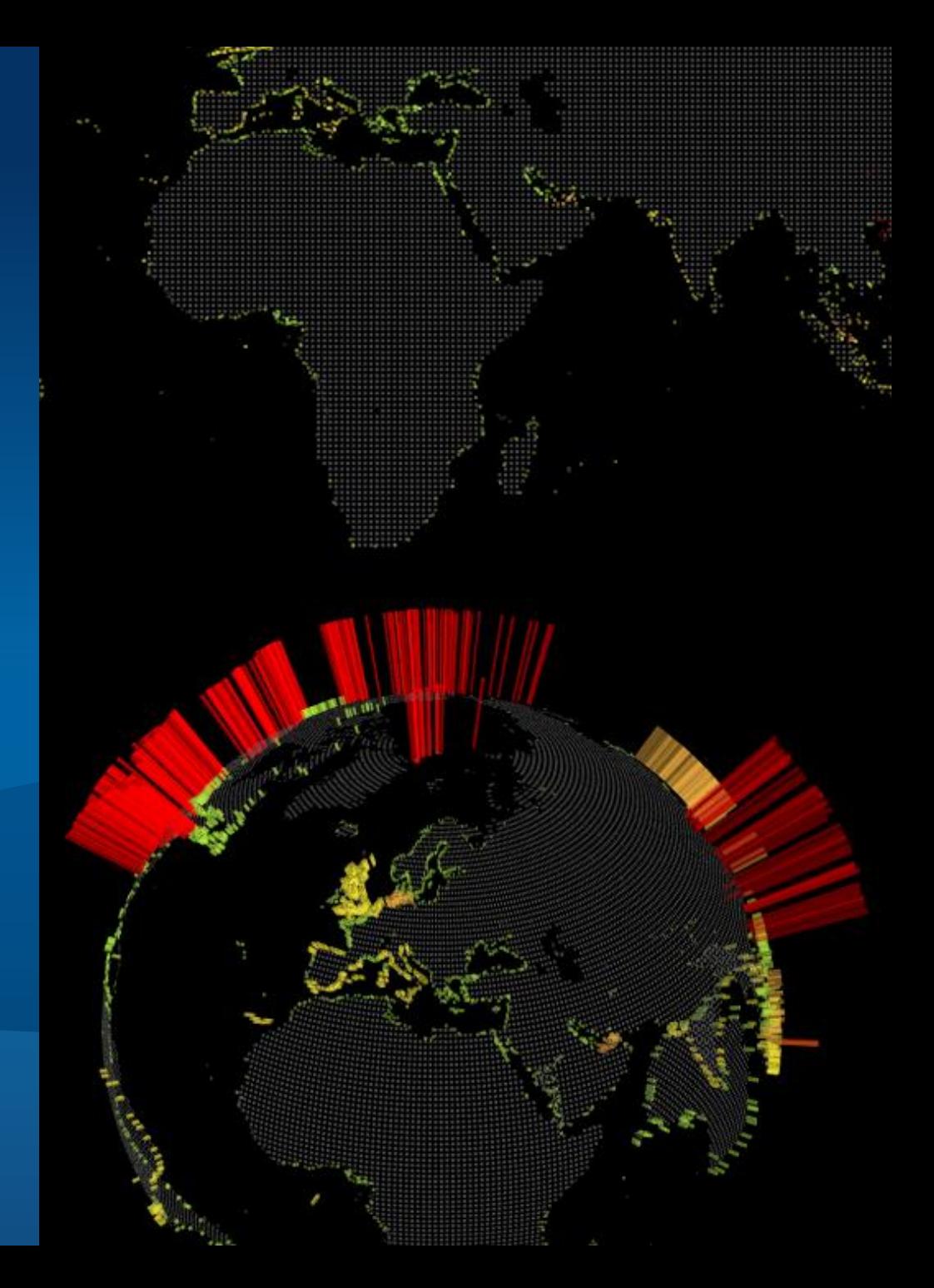

**Capabilities**

# **Web 3D**

Esri 2014 | User Presentation | Type Presentation Title Here

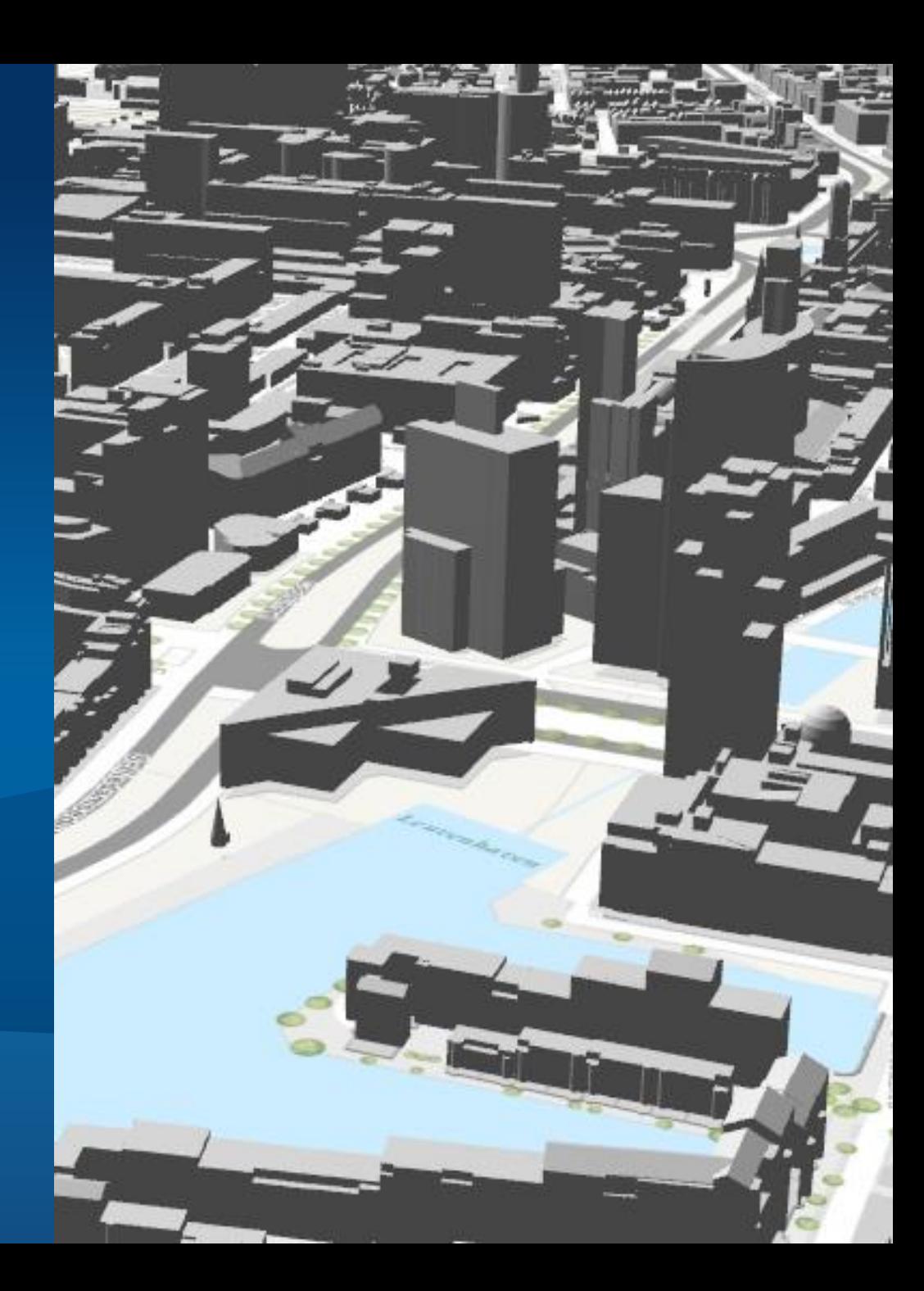

## **A New Way of Working in 3D**

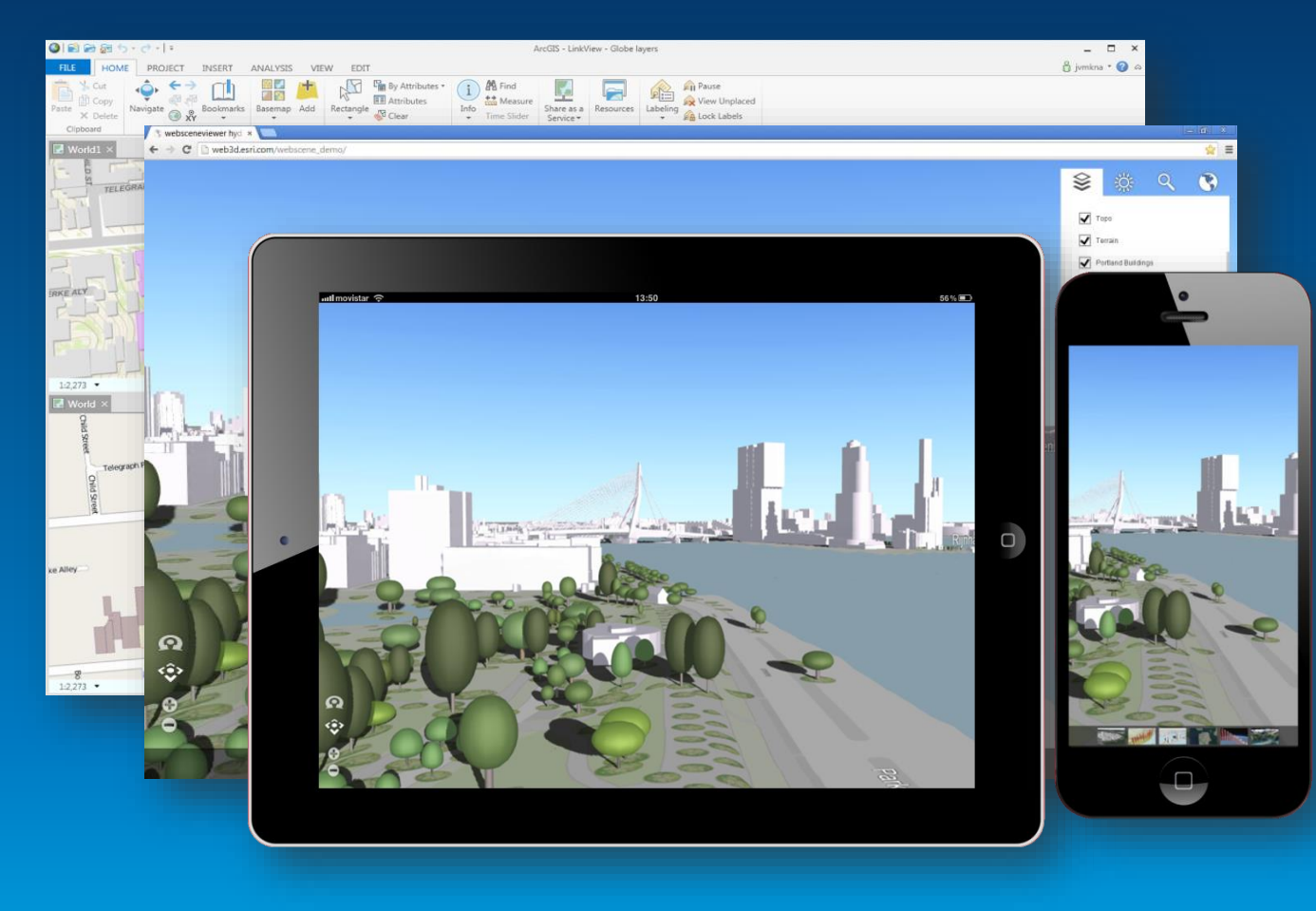

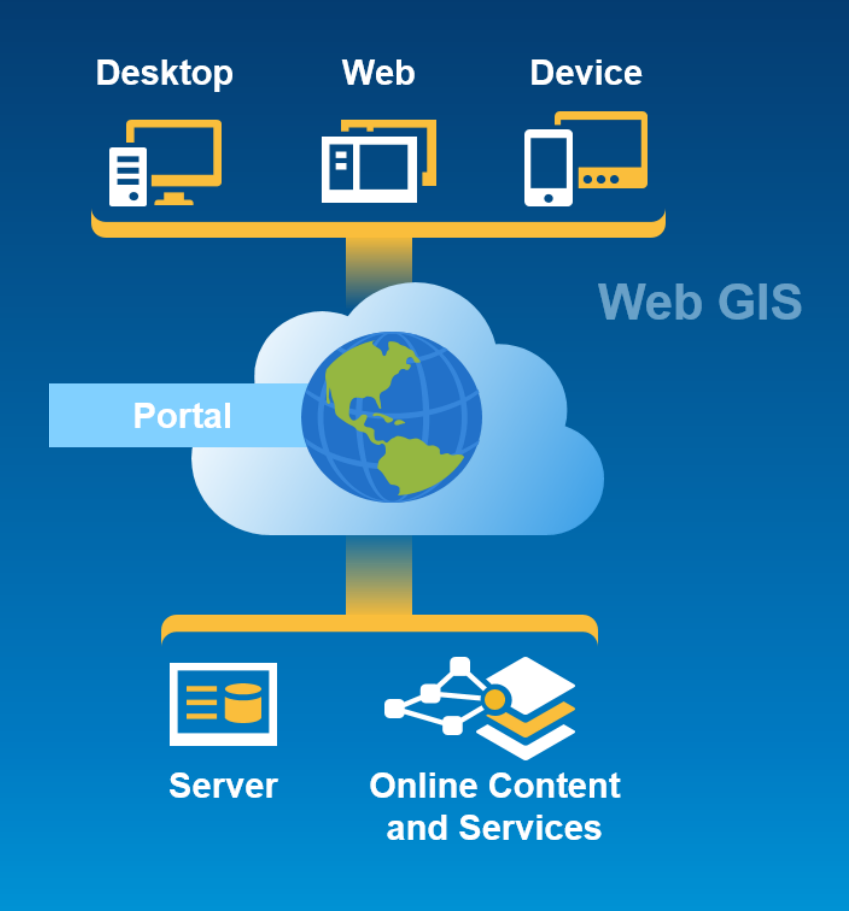

**Desktop**

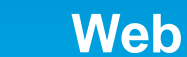

**Web Device 3D across the platform**

## **Building 3D Apps**

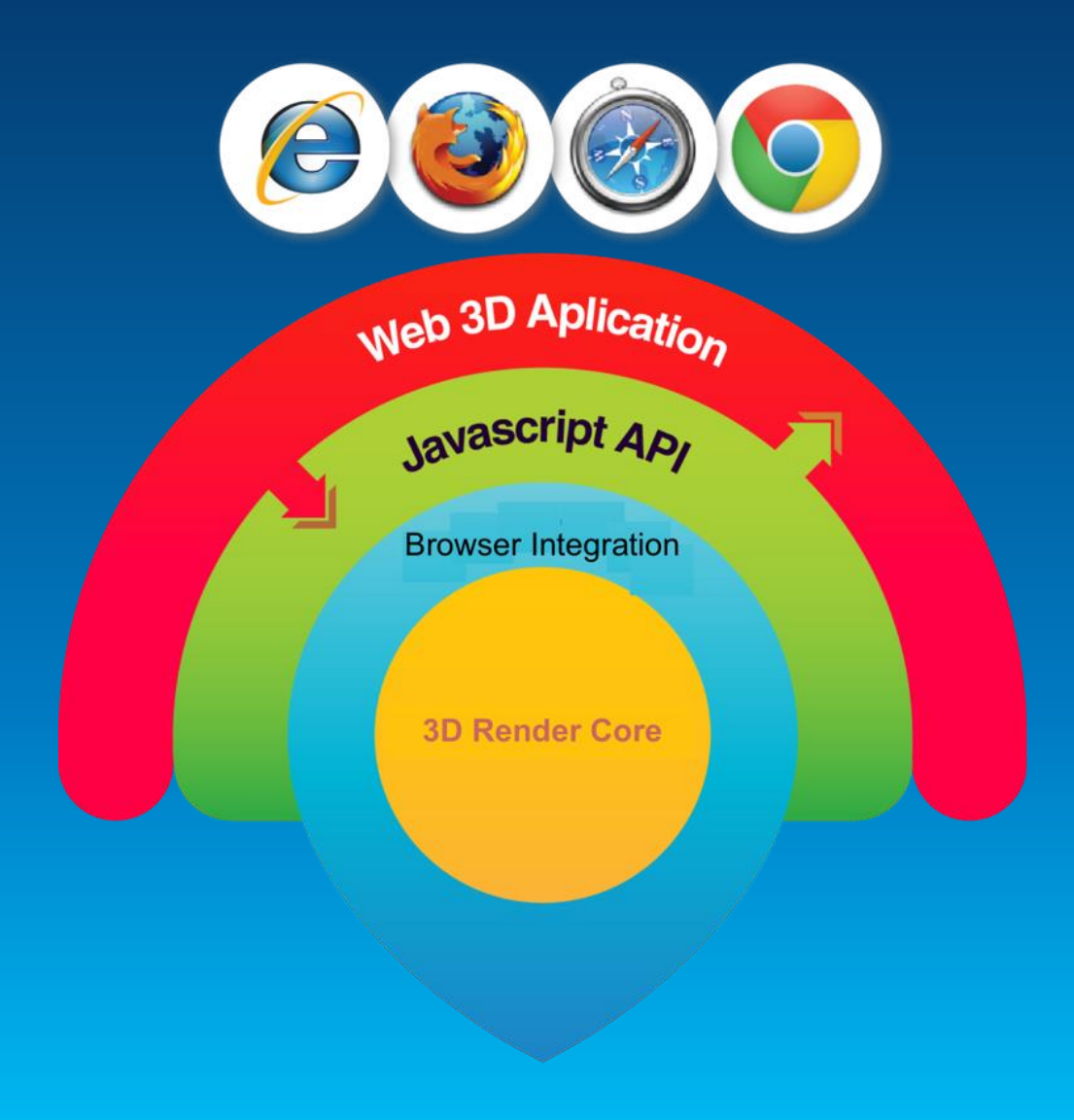

**Capabilities**

# **Streaming Data**

Esri 2014 | User Presentation | Type Presentation Title Here

## **WebSockets & StreamLayer**

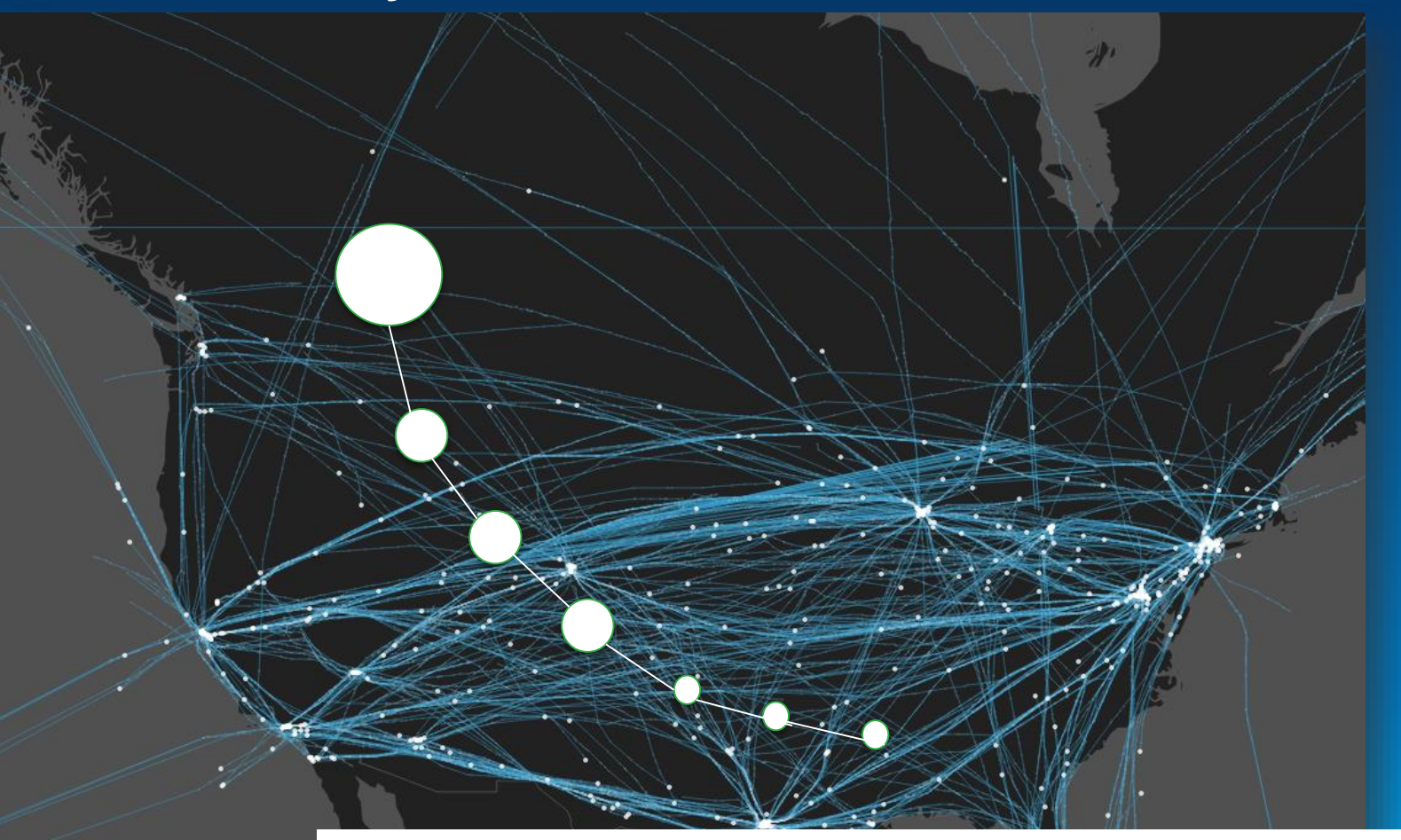

Temporal Rendering: Observations, Tracks & Aging

### **Stream Layer and Stream Service**

- **Another type of layer in the Javascript API**
	- **Introduced in version 3.6**

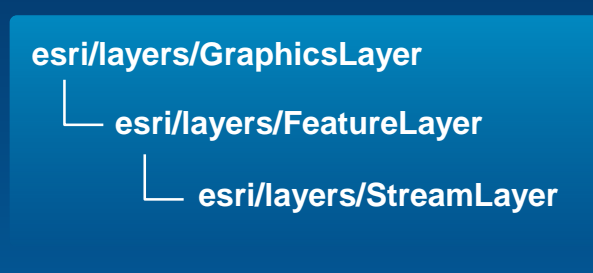

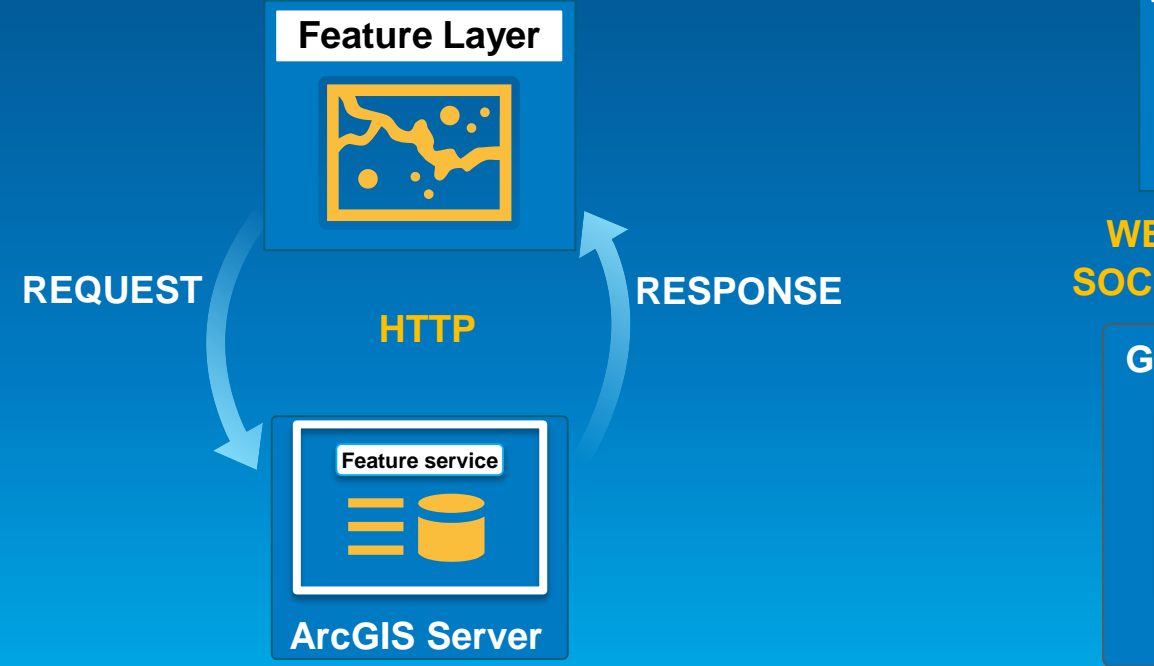

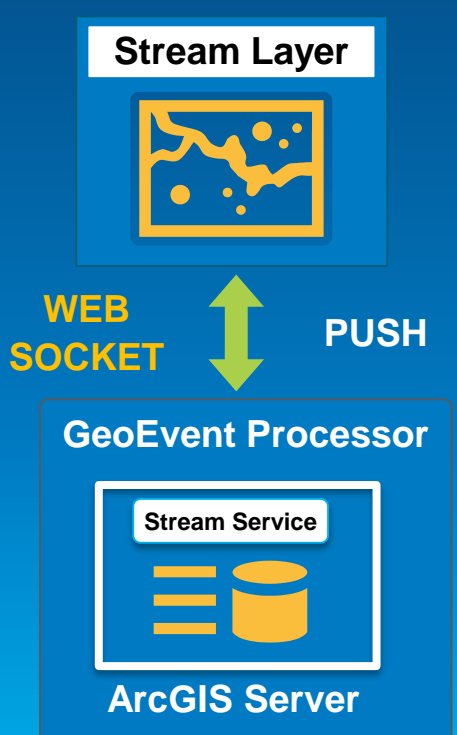

### **Other areas…**

- **Better touch support**
	- **Editing, drawing, interacting with features**
- **Responsive widgets**
	- **Attribute Inspector**
	- **Measurement**
- **Updated Widgets**
	- **Search/geocoding**
- **New Widgets**
	- **Attribute table widget**
	- **Table of contents**
- **Renderering Options**
	- **Heatmap**
	- **Clustering**
	- **Binning**
	- **Size symbol based on map scale**

### **Better Integration with the Portal Information Model**

### • **WebMap**

- **For developers working with WebMaps**
- **For developers looking to author WebMaps**

### • **Layers**

- **Create layer from portal item**

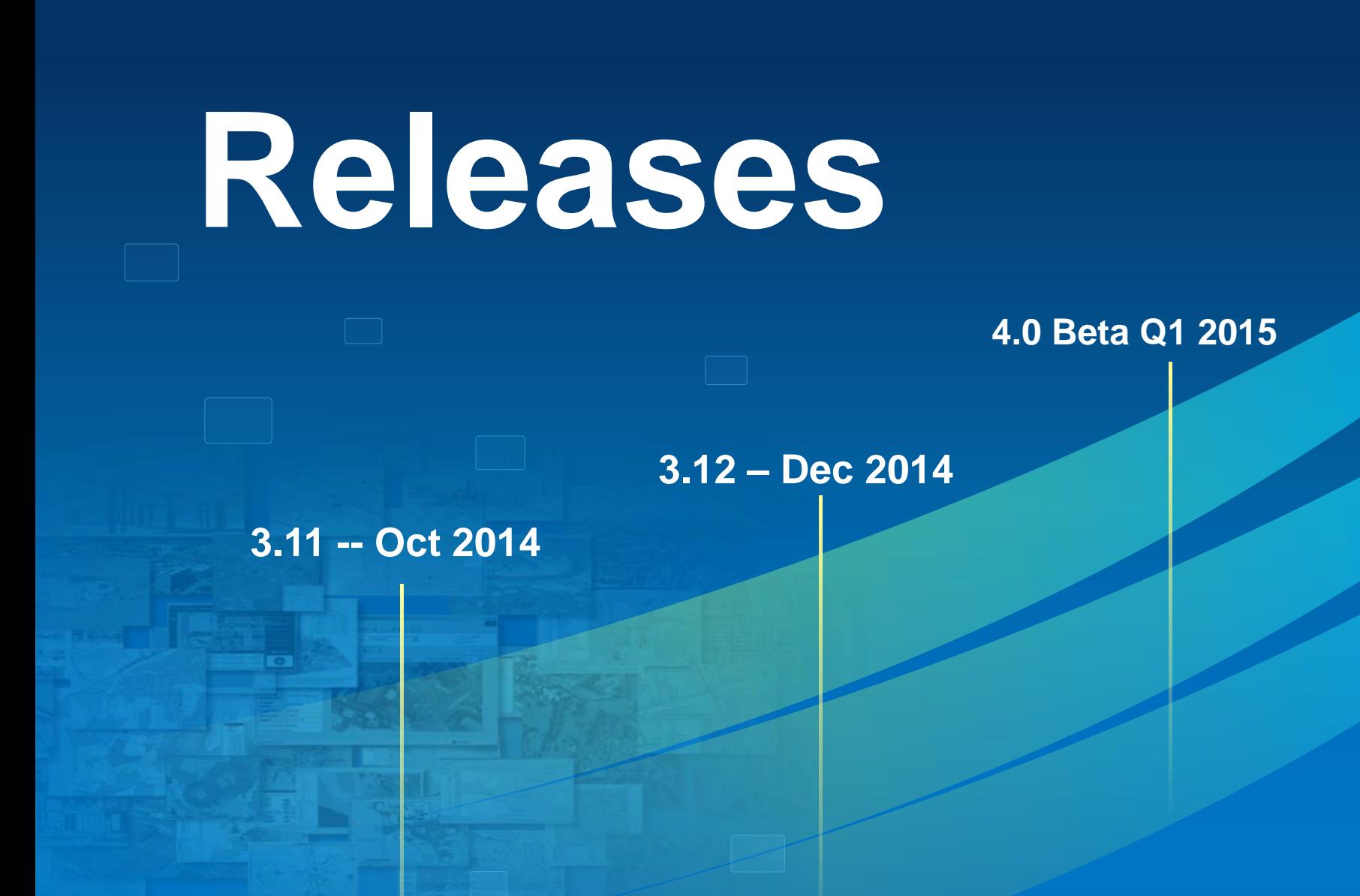